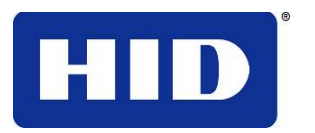

15370 Barranca Parkway Irvine, CA 92618-2215 USA

# **ETHERNET USER GUIDE DTC1000-DTC4000-DTC4500**

© 2010 HID Global Corporation. All rights reserved.

DTC1000, DTC4000, DTC4500 Ethernet User Guide (Rev 1.0), © 2010 property of HID Global Corporation. All rights reserved.

Exclusive permission is granted to authorized resellers of HID Global products to reproduce and distribute this copyrighted document to authorized HID Global customers, who have signed a "no disclosure agreement" regarding the restricted, proprietary use of said document.

The revision number for this document will be updated to reflect changes, corrections, updates and enhancements to this document.

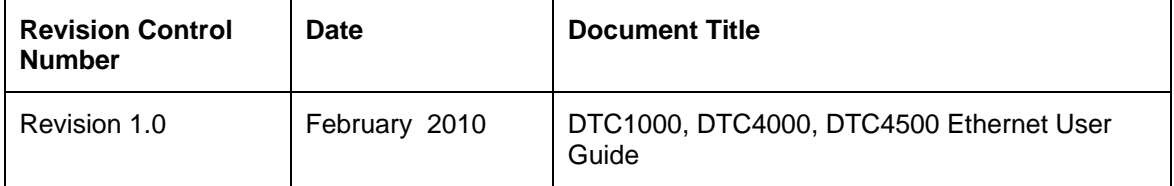

#### **Trademarks and Disclaimers**

HID, HID Global, andare the trademarks or registered trademarks of HID Global Corporation in the U.S. and other countries.

The information contained in this document is provided "AS IS" without any warranty.

HID Global hereby disclaims all warranties and conditions with regard to the information contained herein, including all implied warranties of merchantability, fitness for a particular purpose, title and non-infringement.

In no event shall HID Global be liable, whether in contract, tort or otherwise for any indirect, special or consequential damages arising from the use of the information contained in this document.

Any questions regarding changes, corrections, updates or enhancements to this document should be forwarded to:

HID GLOBAL Support Services 6533 Flying Cloud Drive Eden Prairie, MN 55344 (USA) (866)607-7339 Ext #6 FAX: (952) 946-8492 [www.hidglobal.com](http://www.fargo.com/)

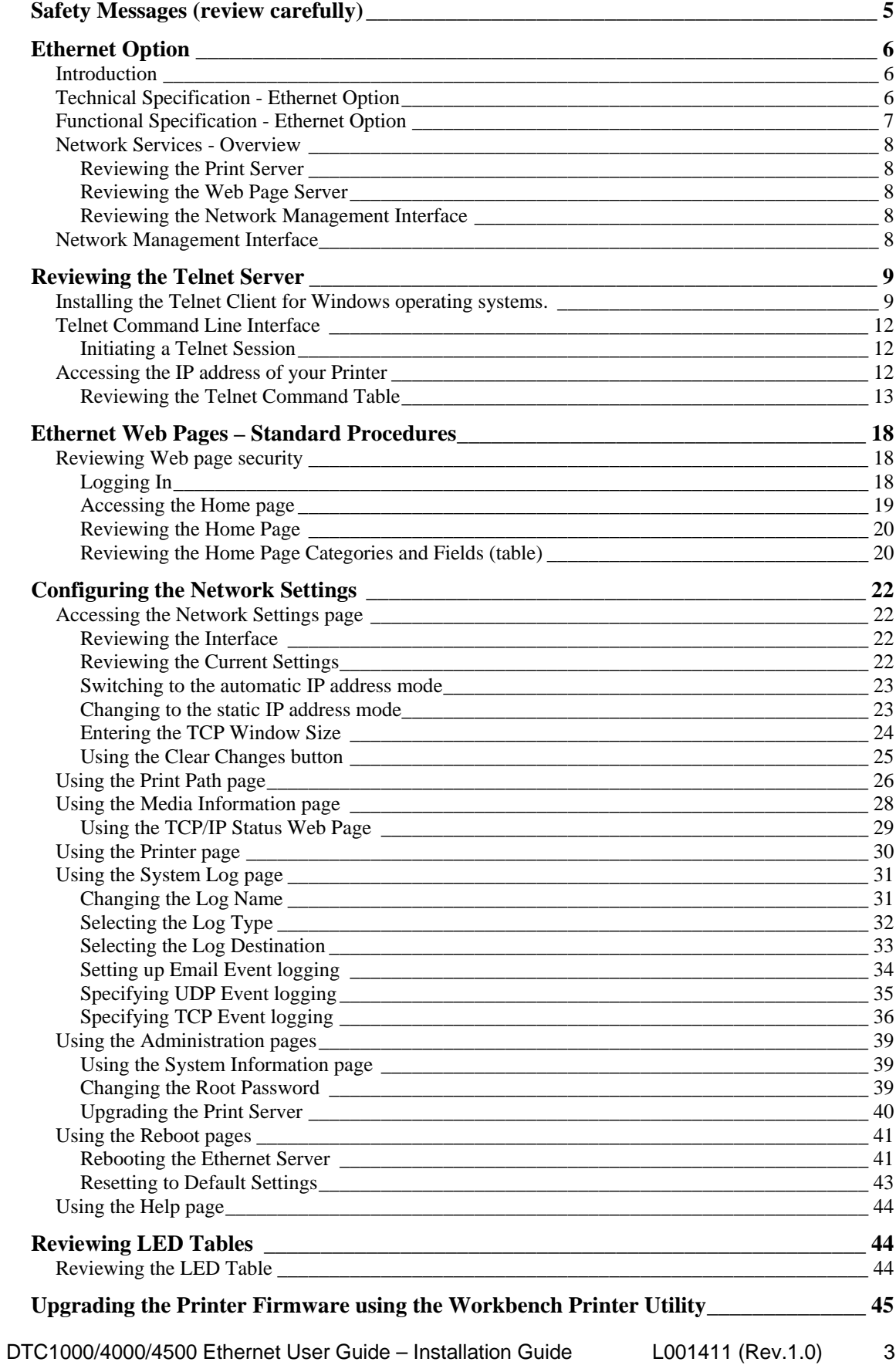

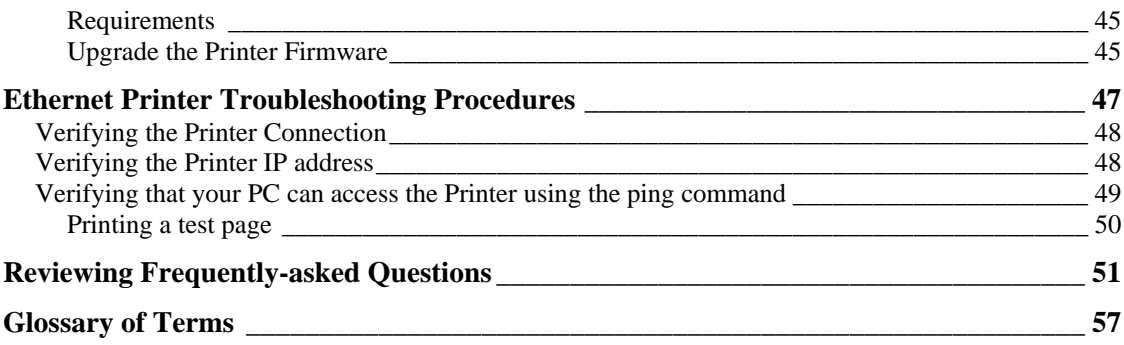

# <span id="page-4-0"></span>**Safety Messages (review carefully)**

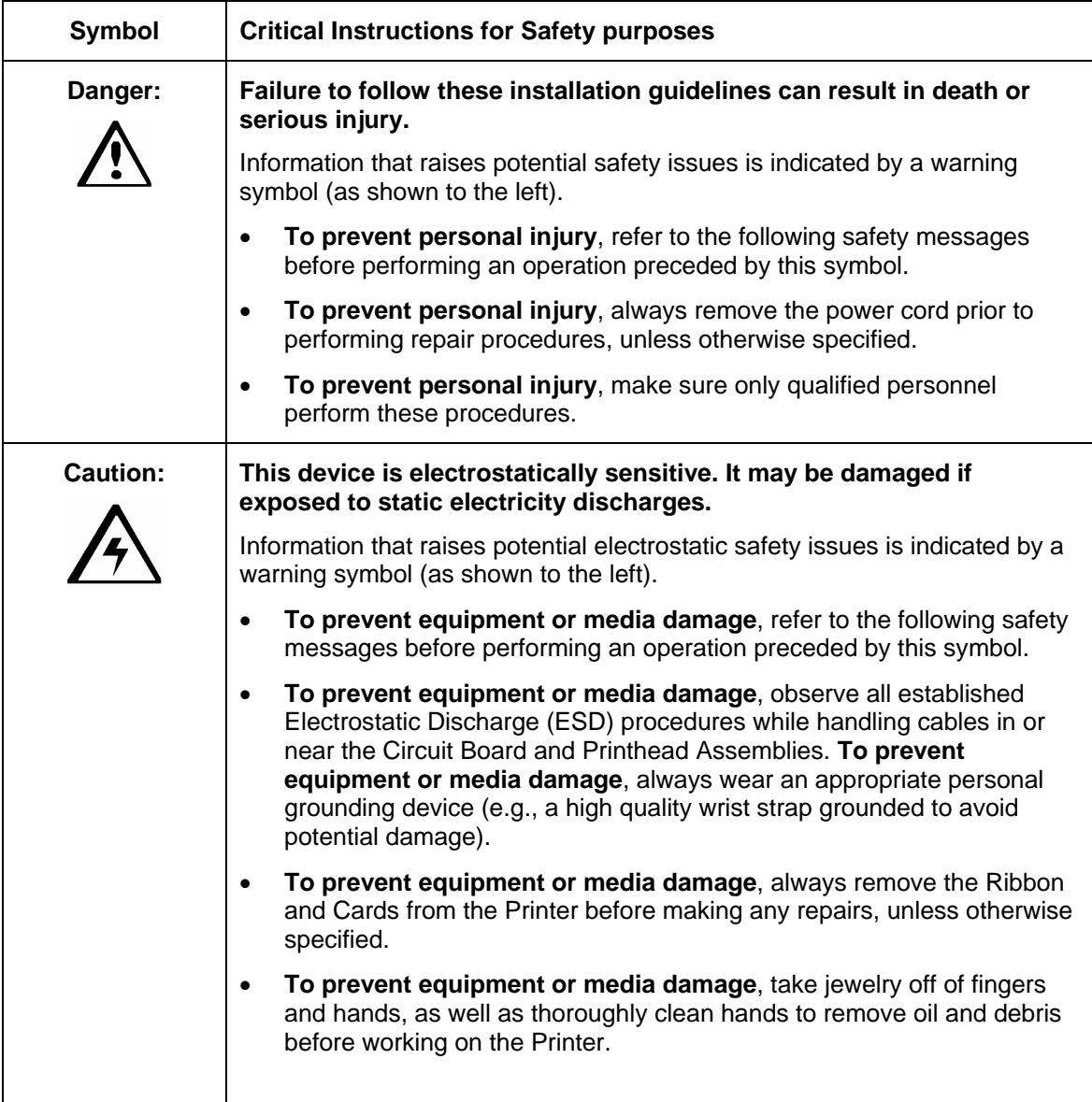

## <span id="page-5-0"></span>**Ethernet Option**

### **Introduction**

The Ethernet option includes the Ethernet port and the internal Printer Server.

- **Printer Management:** The Printer Driver provides bi-directional status information so you can monitor and manage the Printer just as you would any other networked Printer.
- **Compatibility:** The Ethernet option provides compatibility with TCP/IP and 802.3 Ethernet protocols with an IEEE 802.3 10/100Base-T Ethernet female RJ45 connector.
- **Application:** With the Ethernet Option properly installed and configured, these printers are able to print in the same manner as a printer directly connected to the PC via a USB interface.

## **Technical Specification - Ethernet Option**

Here are the system requirements for Ethernet.

 **Caution:** For safety purposes, Ethernet is not intended for a direct connection outside of the building.

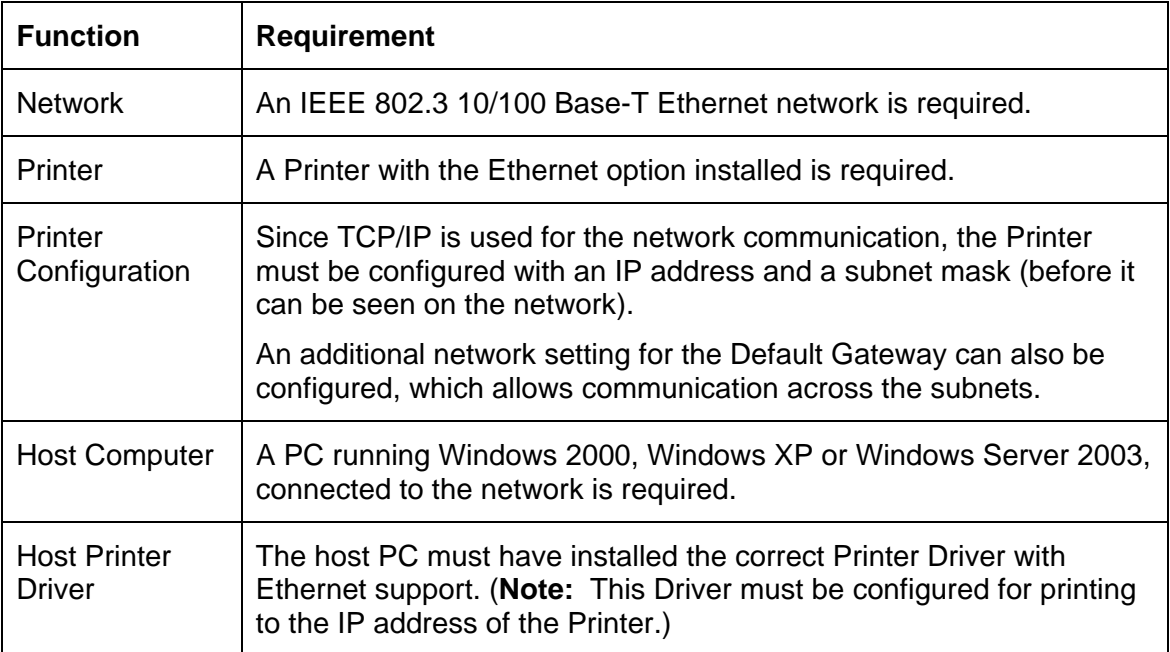

## <span id="page-6-0"></span>**Functional Specification - Ethernet Option**

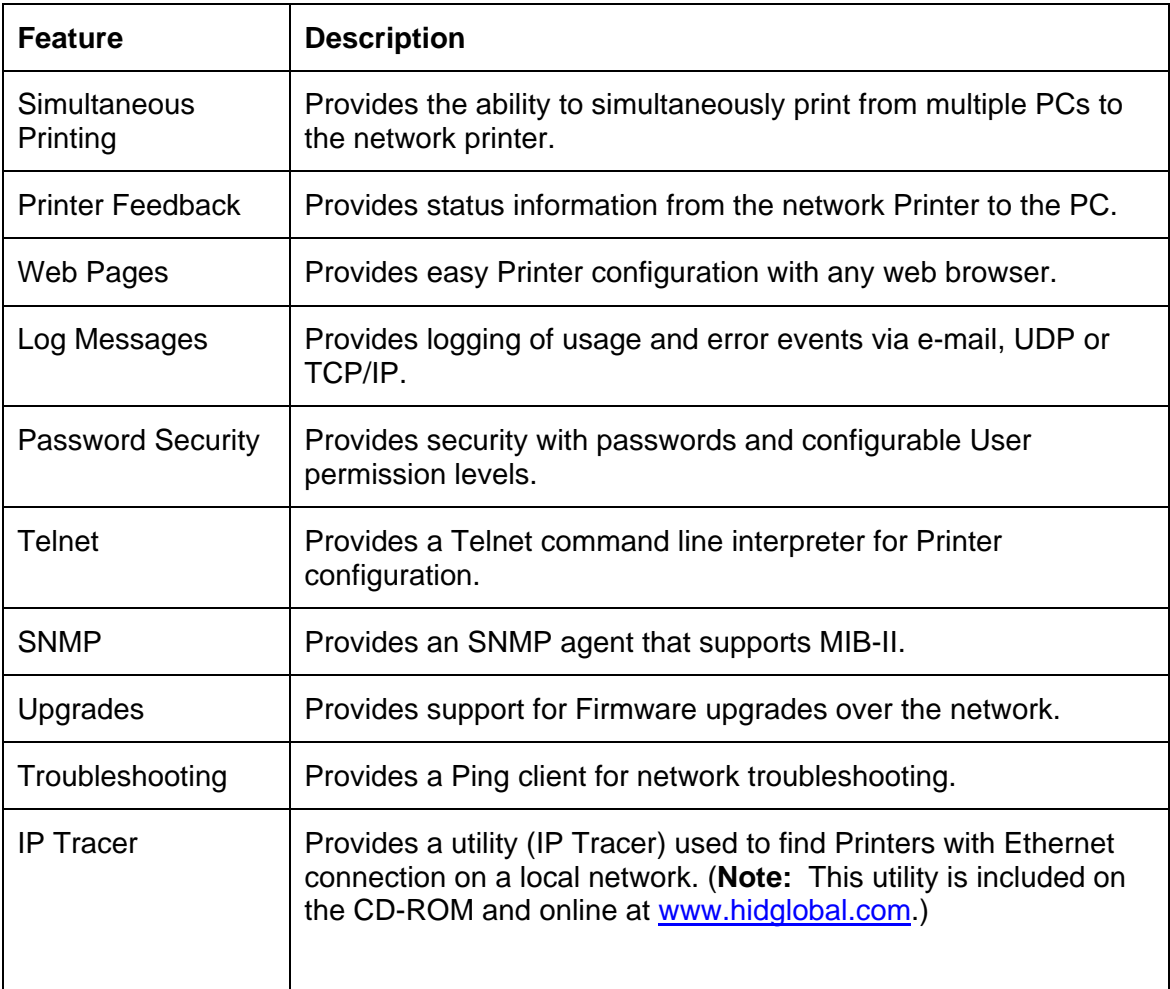

The Ethernet option includes these features.

### <span id="page-7-0"></span>**Network Services - Overview**

The Ethernet option provides the services described in this section. (**Note:** Other additional services include a Ping client, address assignment and Printer discovery functions.)

#### **Reviewing the Print Server**

The Print Server provides printing services in the same manner as a printer connected directly to a USB interface except that the Printer is connected through the local area network to the client PC. The Print Server must be properly configured in order to provide this printing capability.

- The Print Server is capable of queuing up to eight (8) client PCs while printing. Communications between each PC and the Ethernet-enabled Printer are implemented over a bi-directional TCP/IP interface.
- All clients are able to send print jobs to the Printer and monitor Printer jobs and errors with the standard Windows printing system using the Printer Driver installed on their local PC.

In this way, the User knows whether or not a print job has been successful. Also, the User knows what problems have been encountered while processing the print job. Printing using Ethernet works in a manner similar to the USB-connected PC/printer.

#### **Reviewing the Web Page Server**

An HTTP service serves web pages that provide an interface through which to configure and monitor the Printer. (**Note:** Users may also monitor all print jobs that have been sent to the Printer from any client PC.)

#### **Reviewing the Network Management Interface**

The Ethernet-enabled Printer operates as an SNMP agent to allow central administrators to monitor and configure the network interface and the Printer. (**Note:** A standard host MIB-II is implemented to maximize the utility of the Printer on the network.)

### **Network Management Interface**

The SNMP interface is described below.

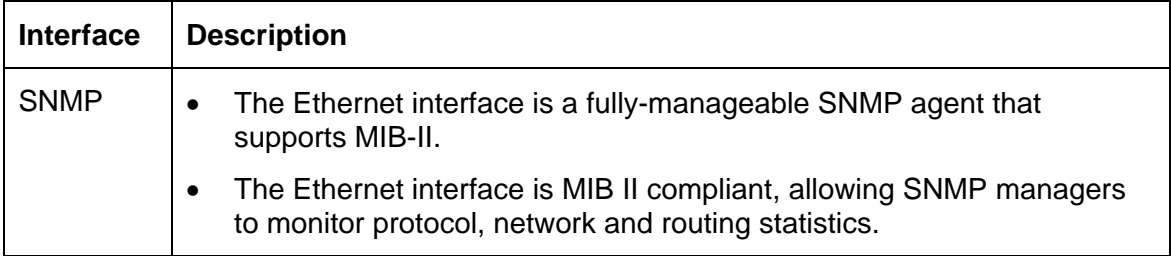

## <span id="page-8-0"></span>**Reviewing the Telnet Server**

The Ethernet interface has a command line interpreter. (**Note:** The User can connect to the Printer using a Telnet session on their PC, issue commands to the Printer and receive response from the Printer.)

The Telnet commands are primarily used for network administration, and they will not be used by most Users. (**Note:** These commands will query the state of the Printer and configure various settings for the Printer. These include network settings, logging setting, User names and User passwords.)

## **Installing the Telnet Client for Windows operating systems.**

Windows Vista 32 bit SP2 used as the example below.

Similar procedure can be followed for operating systems other than Windows Vista that do not have the Telnet Client installed.

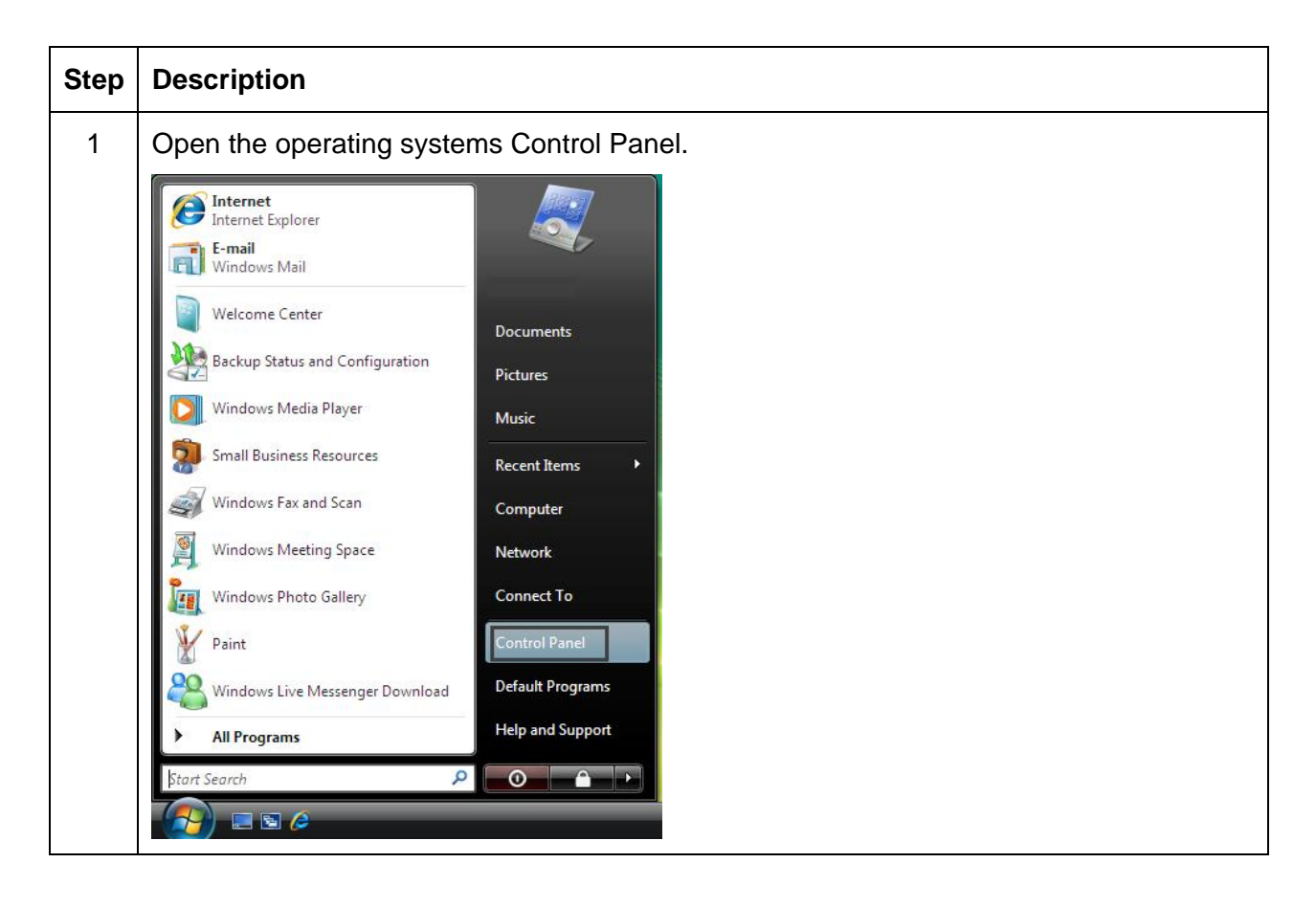

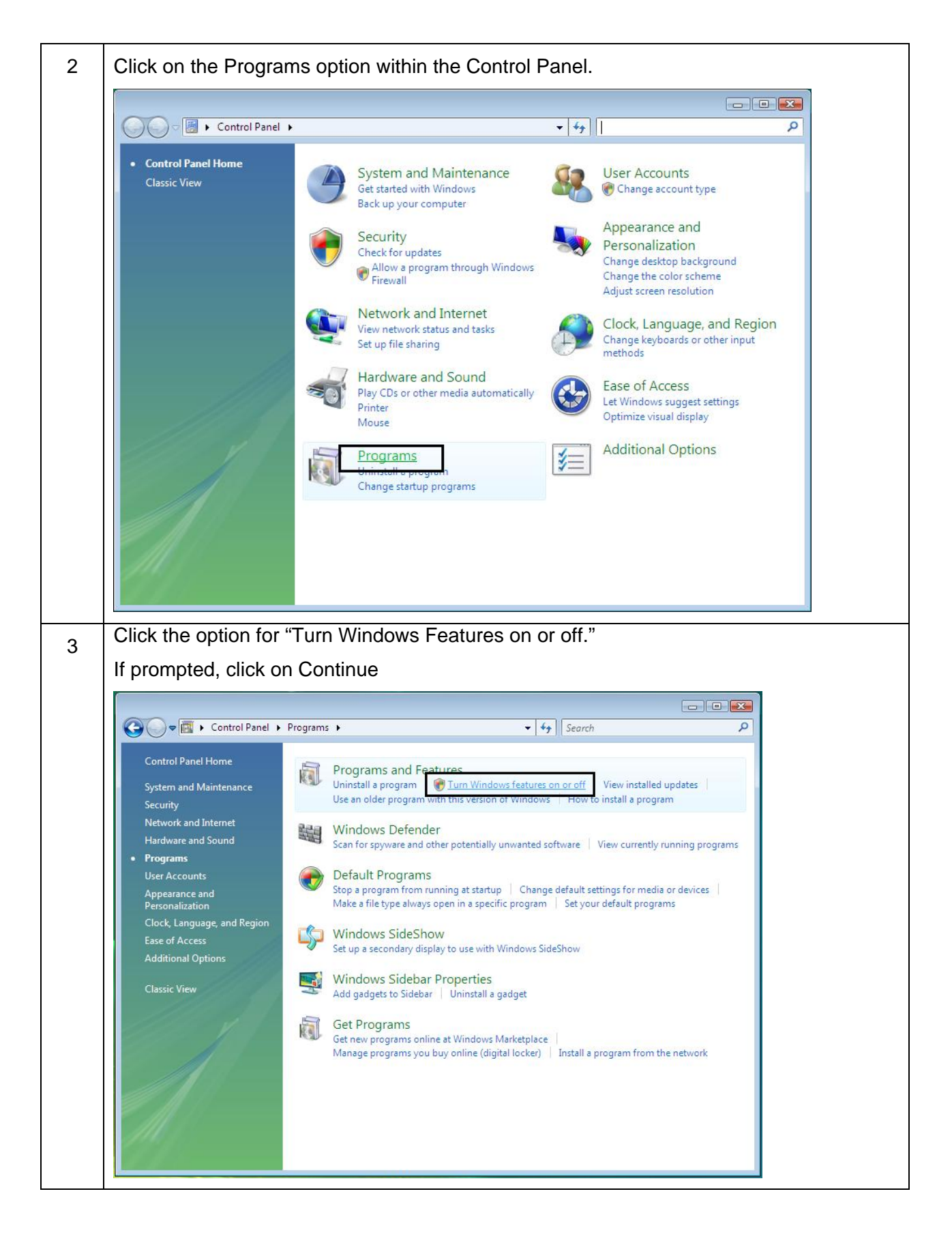

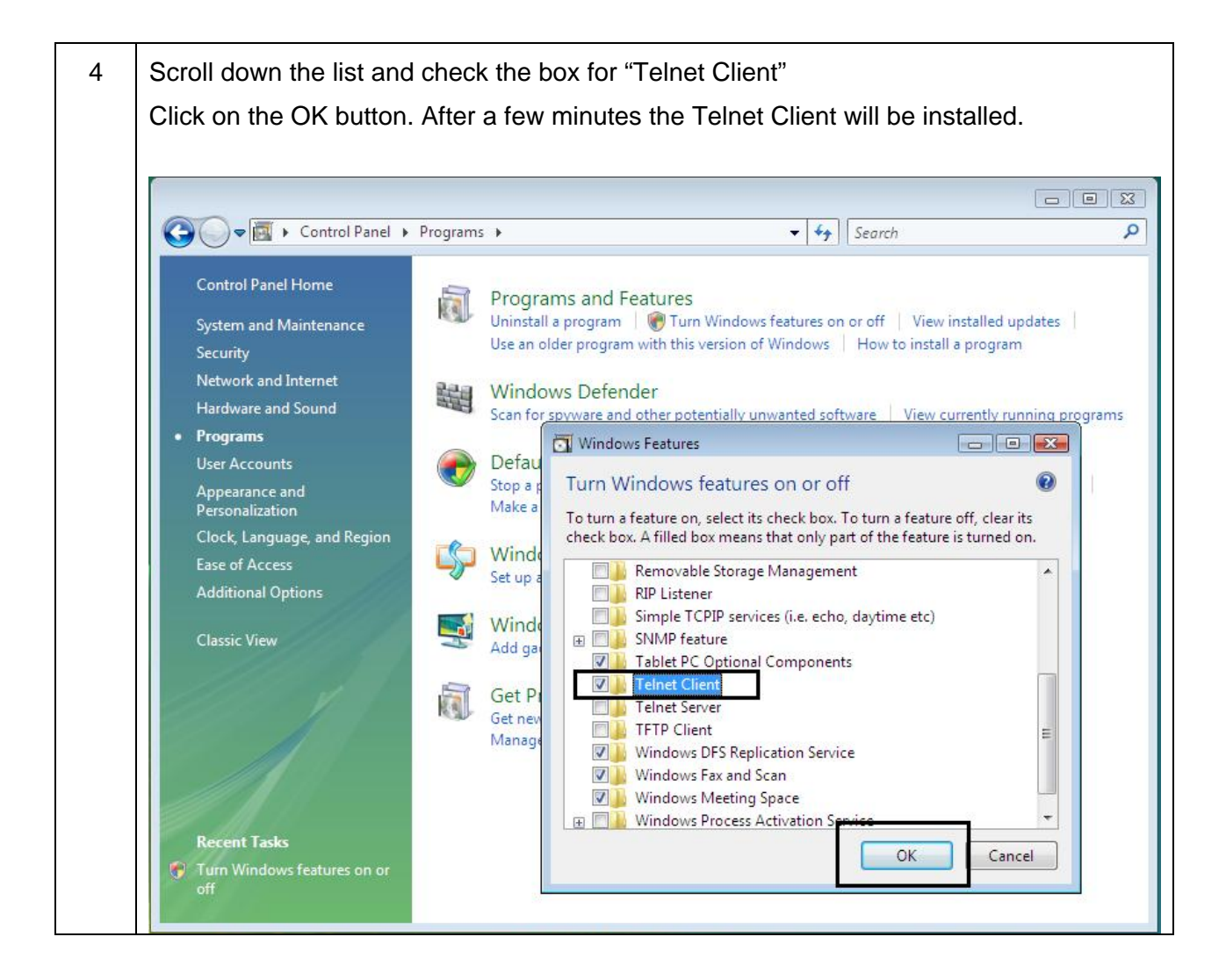

## <span id="page-11-0"></span>**Telnet Command Line Interface**

#### **Initiating a Telnet Session**

This procedure shows how to initiate a Telnet session from a PC in order to access the Telnet services provided by the Printer. Follow these instructions to issue Telnet commands.

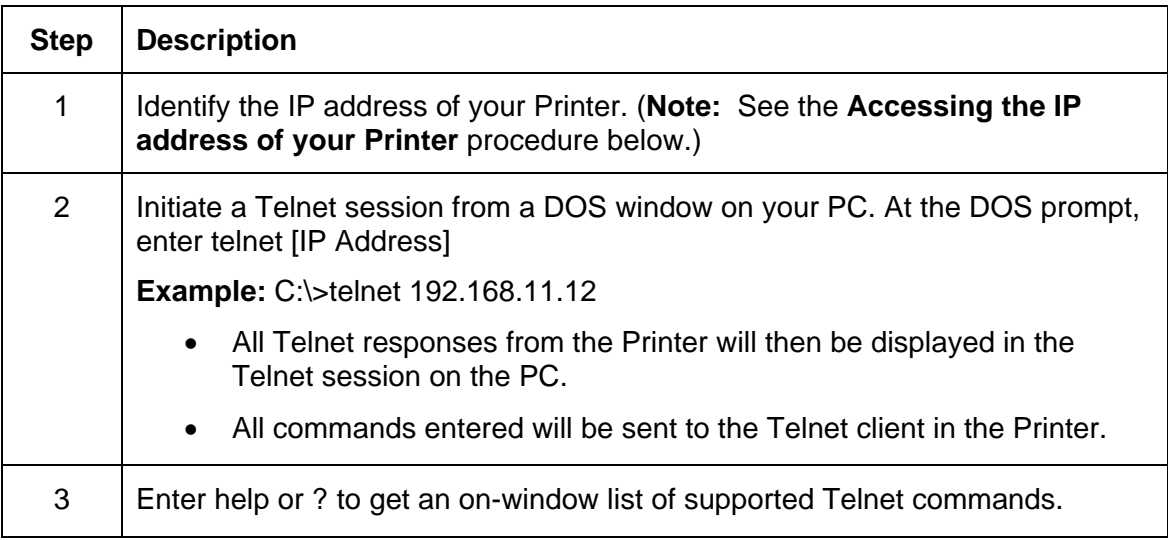

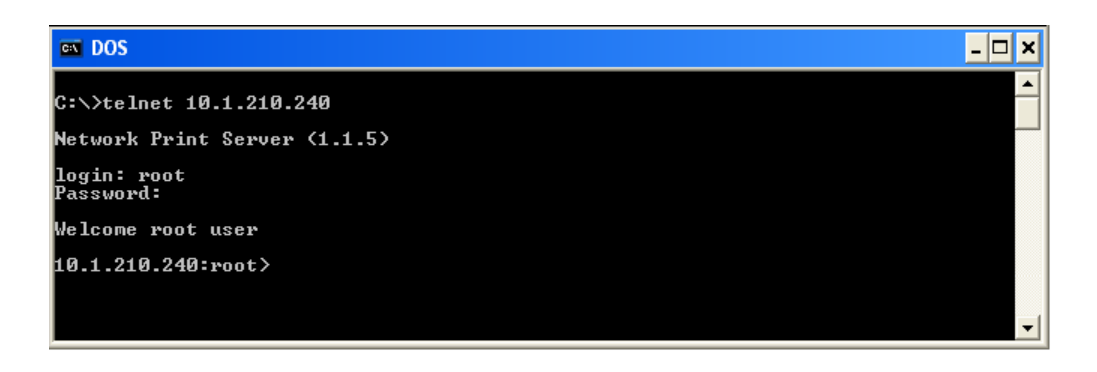

### **Accessing the IP address of your Printer**

The additional LCD menus for Ethernet-enabled Printers are provided to view the IP address of the Printer. Follow these procedures to access the IP Address of your Printer model.

**NOTE:** If your model does not have a display, then press and hold the PAUSE button for 4+ seconds to print a settings card. The printer must be ready and idle for the card to print.

<span id="page-12-0"></span>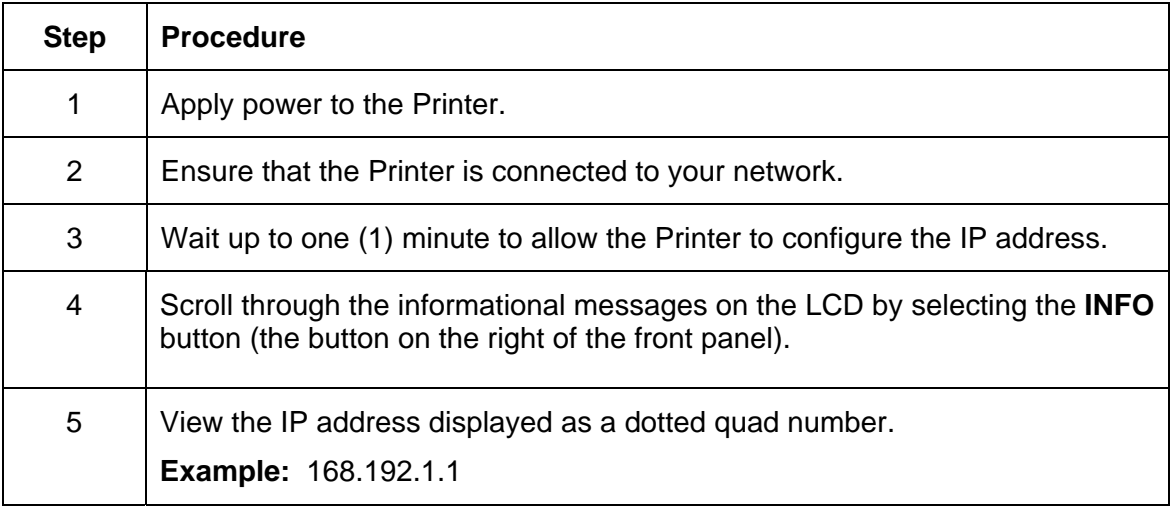

#### **Reviewing the Telnet Command Table**

The following table describes available Telnet commands. (**Note:** You can enter partial full-word commands: the Printer will respond with additional help. For example, you can enter list, and the Printer will respond with all subcommands to the list command.)

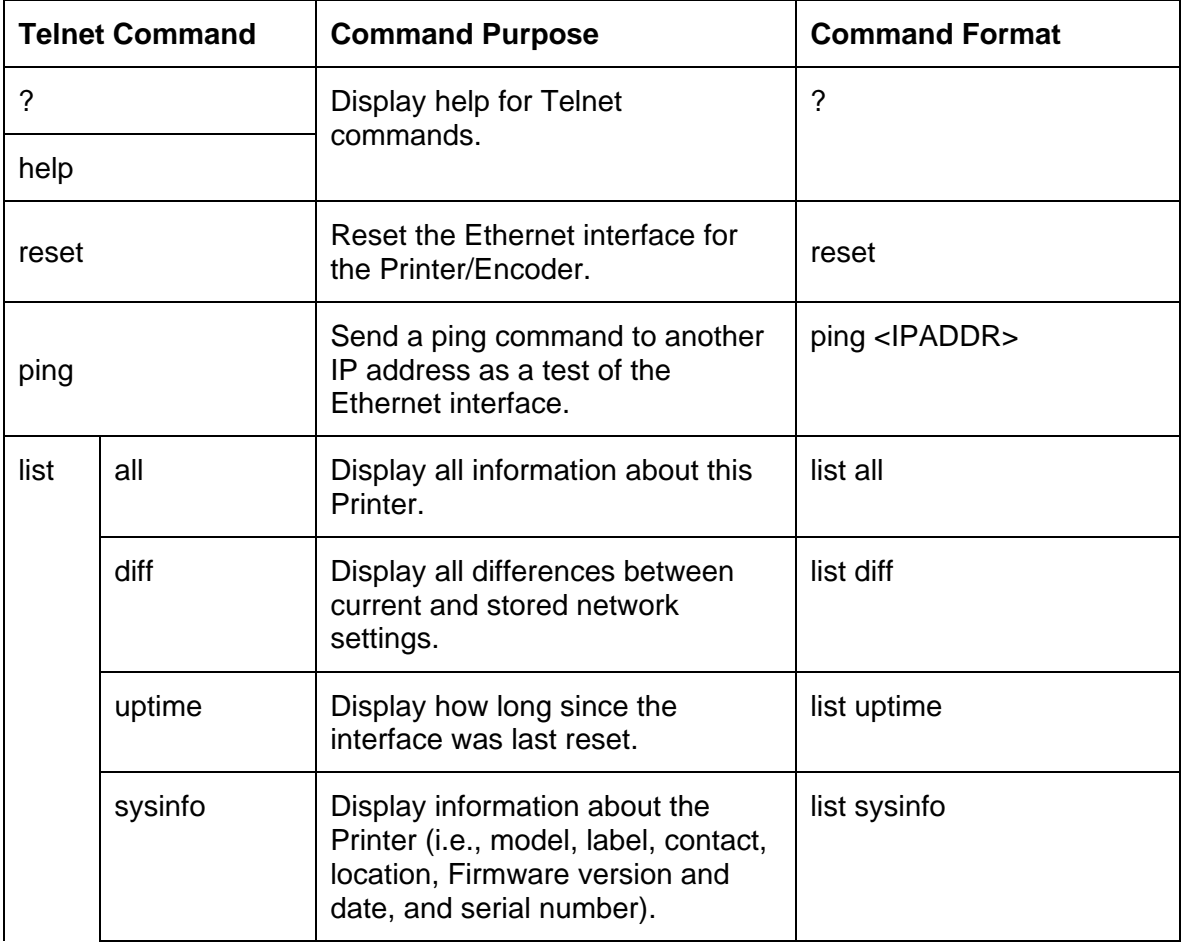

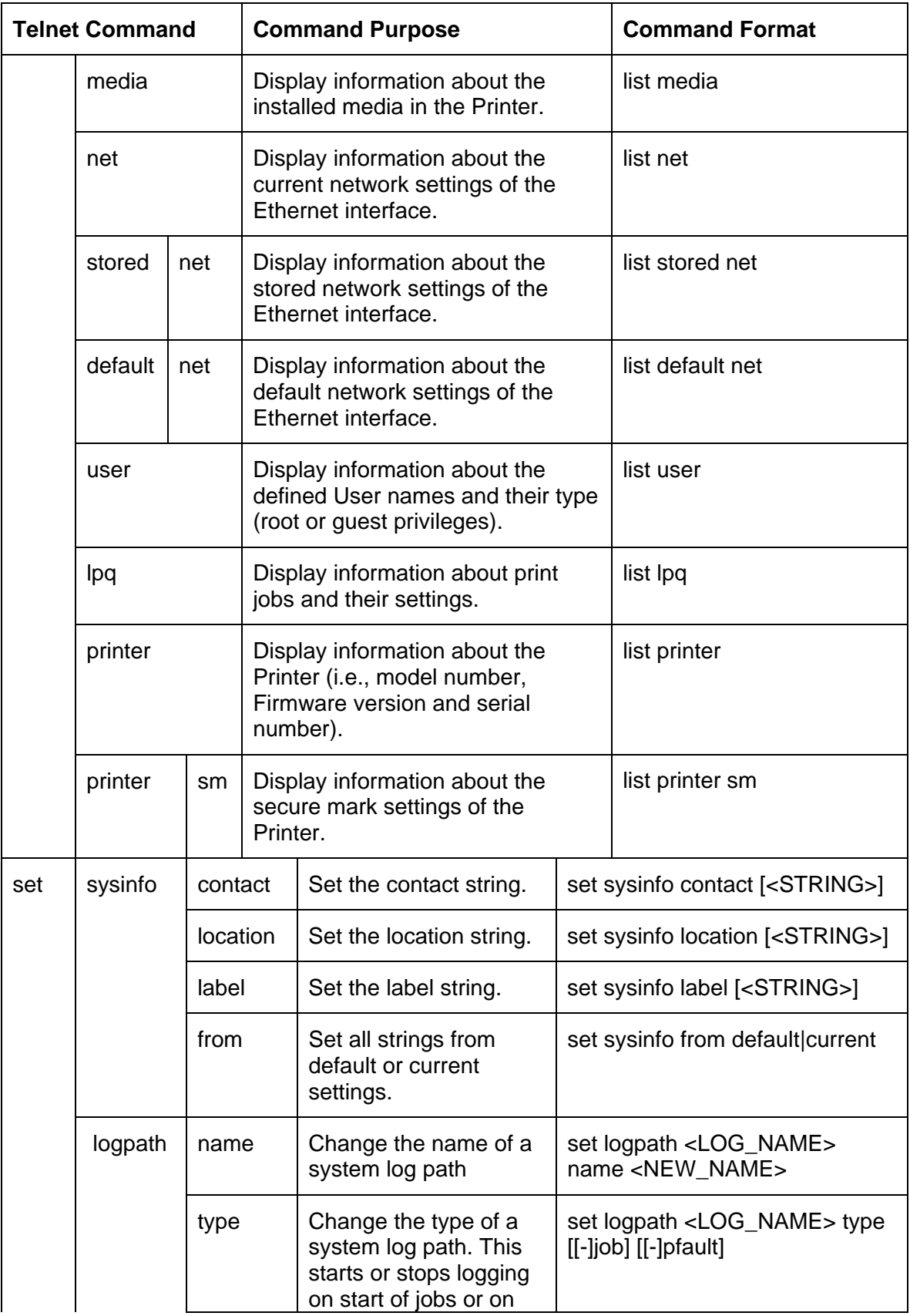

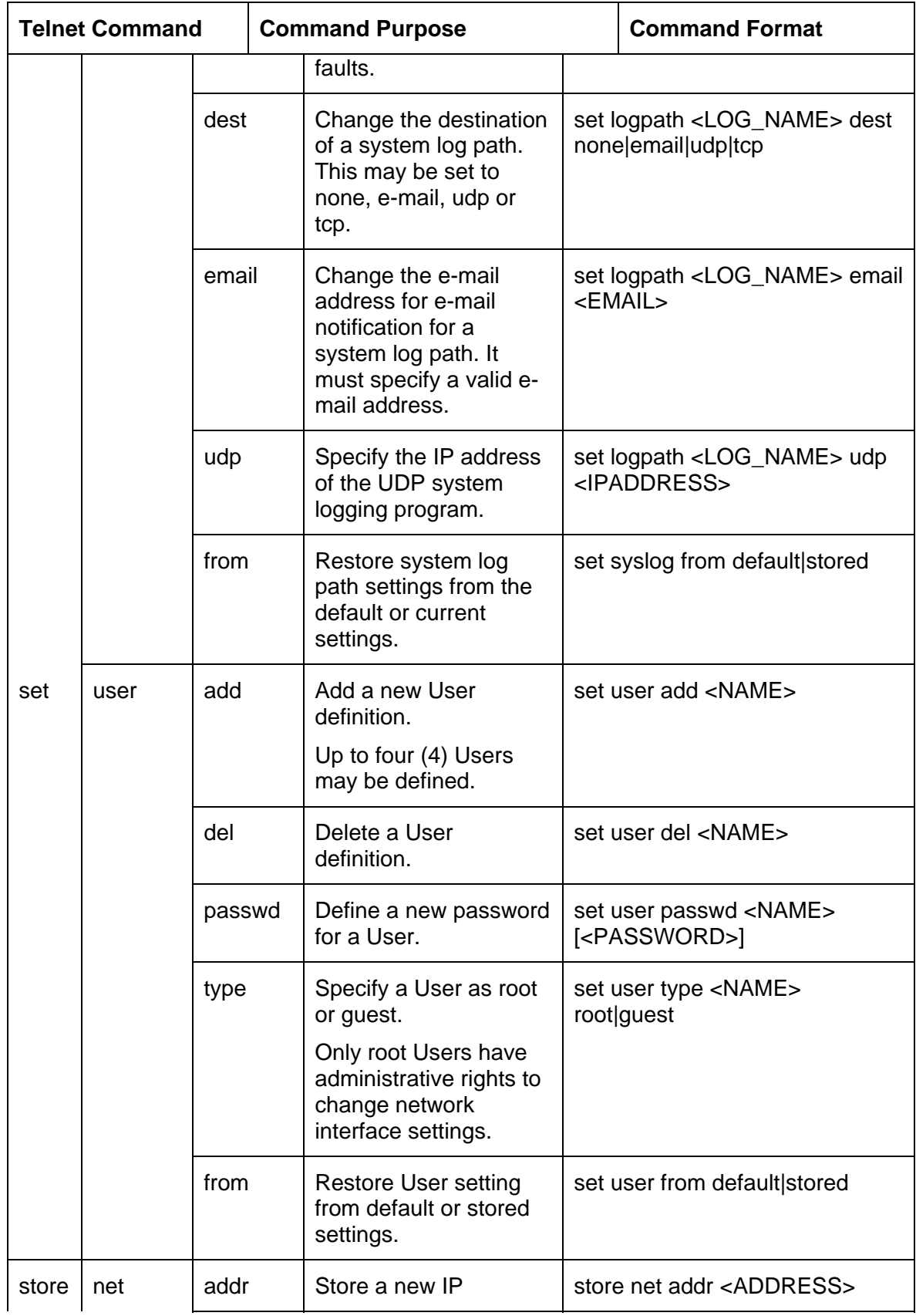

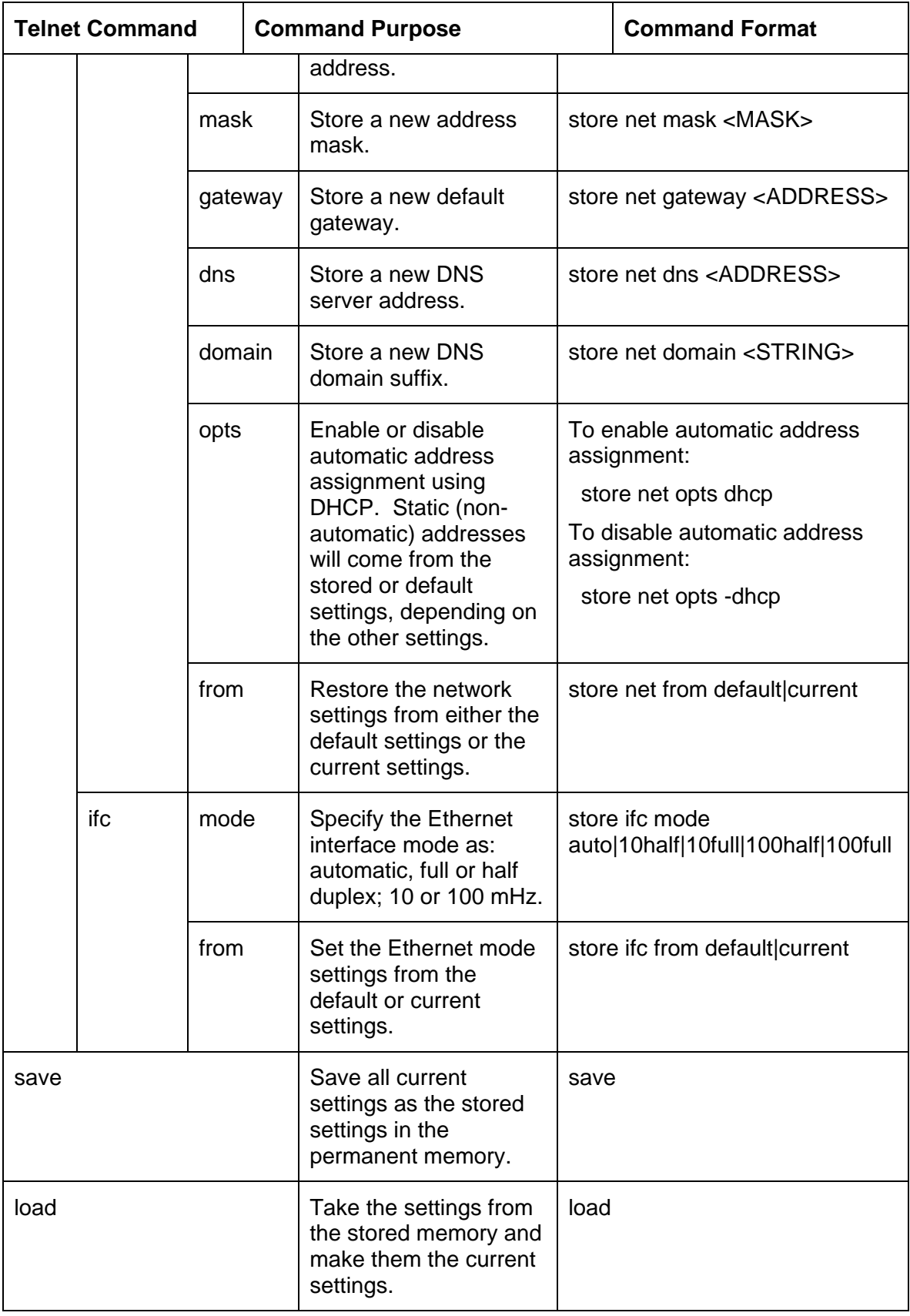

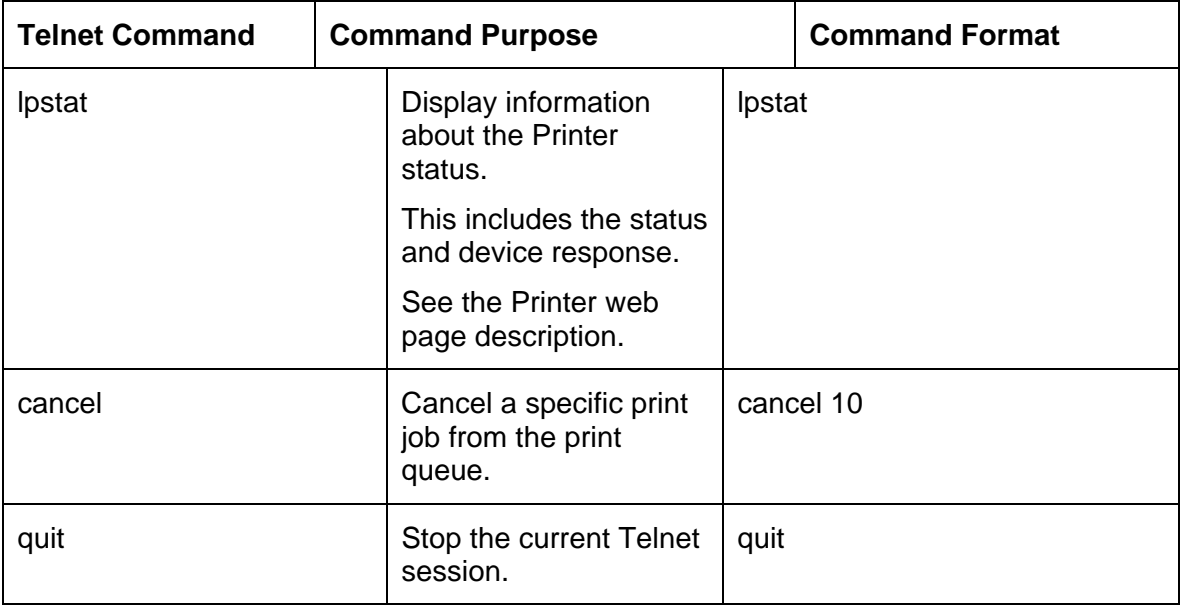

## <span id="page-17-0"></span>Ethernet Web Pages – Standard Procedures

### Reviewing Web page security

You can use the web pages from your Ethernet-connected Printer to view several attributes about the Printer. Users must have administrative rights, and they must enter the correct password to alter settings of the Printer.

#### Logging In

When a User attempts to change any setting, they are asked for a User name and password. (**Note:** The Guest Users can only view settings.)

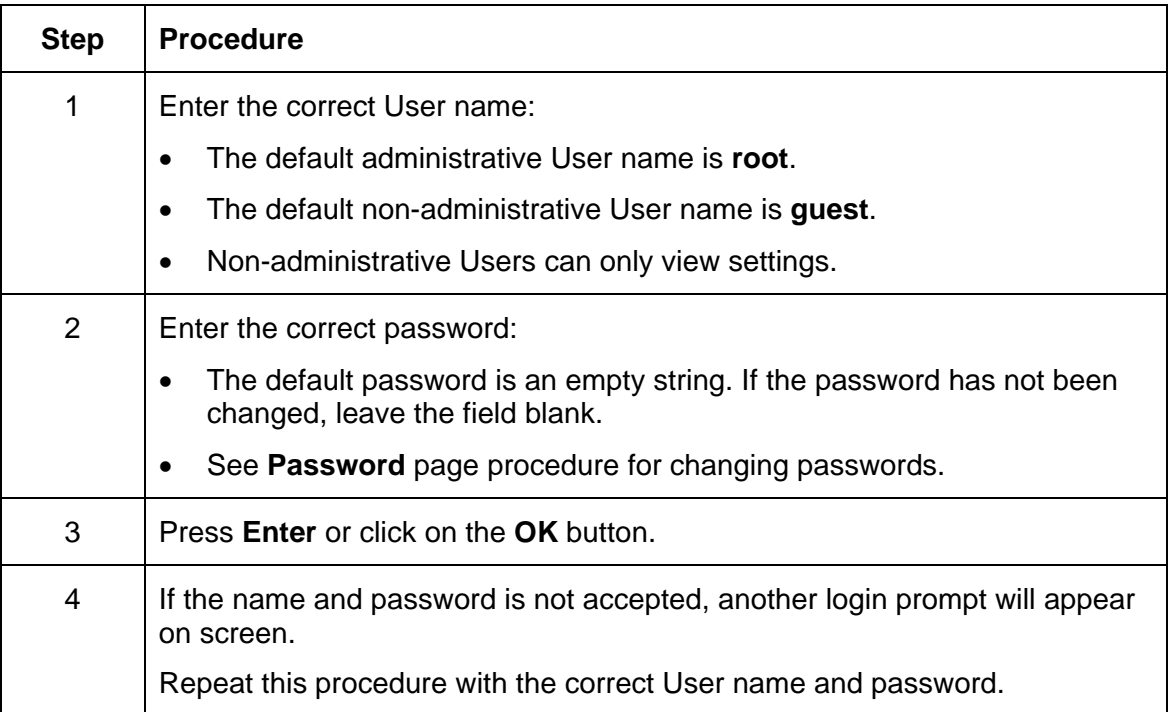

<span id="page-18-0"></span>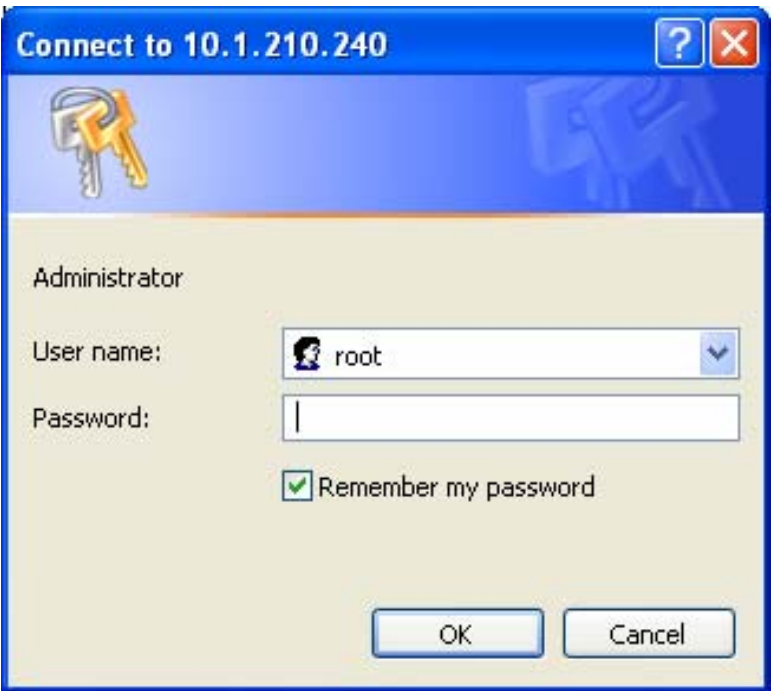

### Accessing the Home page

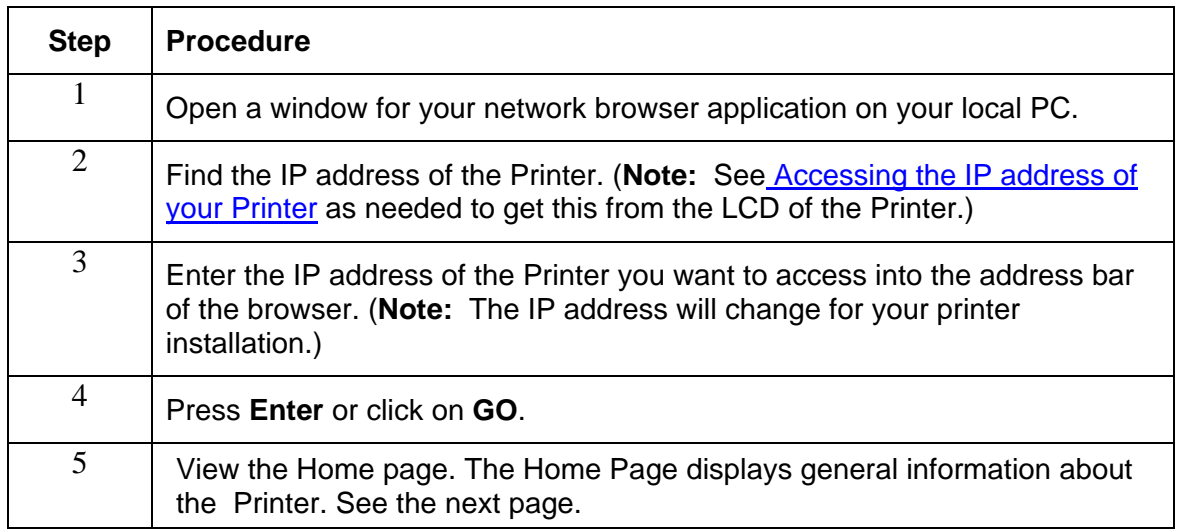

#### Display – See Procedural Steps 2 and 3 (above)

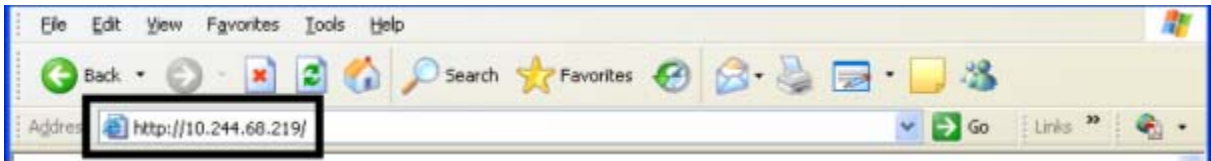

#### <span id="page-19-0"></span>Reviewing the Home Page

This section displays the DTC1000, DTC4000, and DTC4500 Home Page. The window title bar will vary according to the serial number assigned to your Printer.

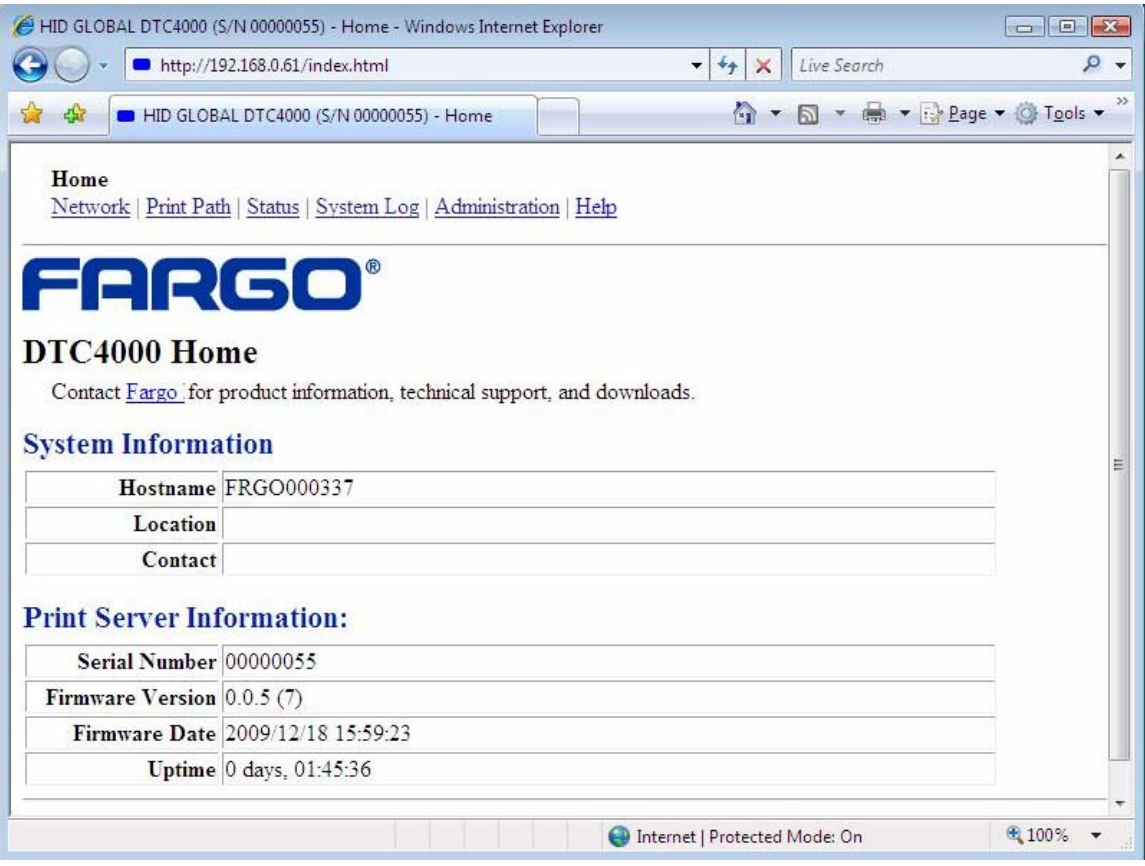

#### Reviewing the Home Page Categories and Fields (table)

You can view these categories and fields in the following table.

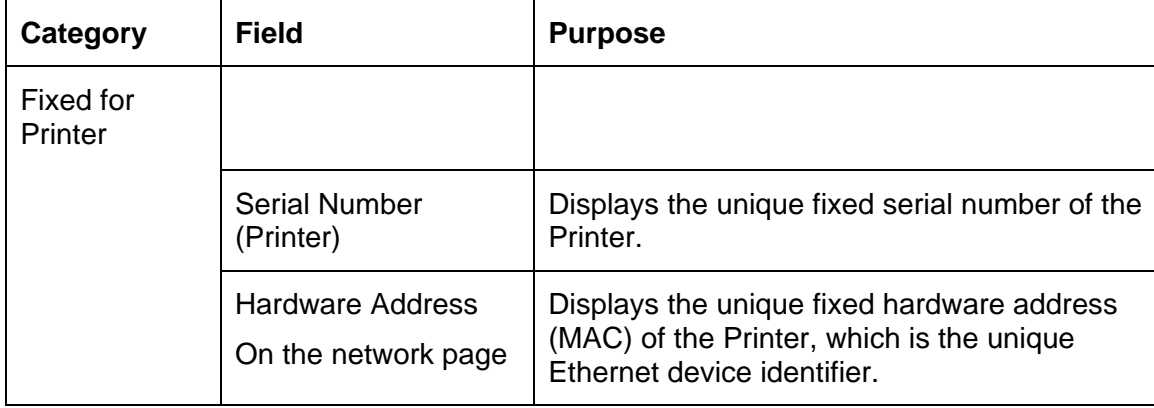

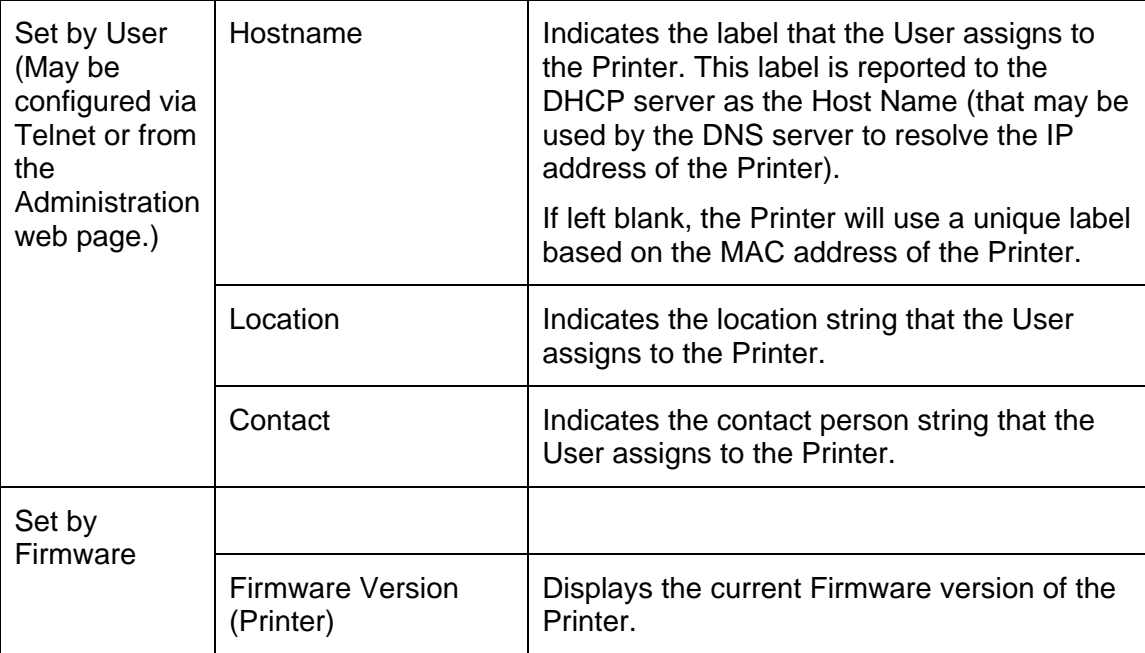

# <span id="page-21-0"></span>Configuring the Network Settings

The procedures needed to configure the network settings are presented in this section.

## Accessing the Network Settings page

The Network page displays the current network settings and allows the User to change the settings.

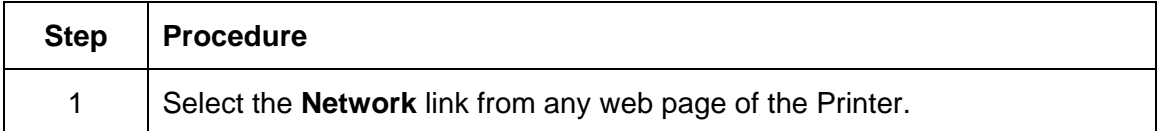

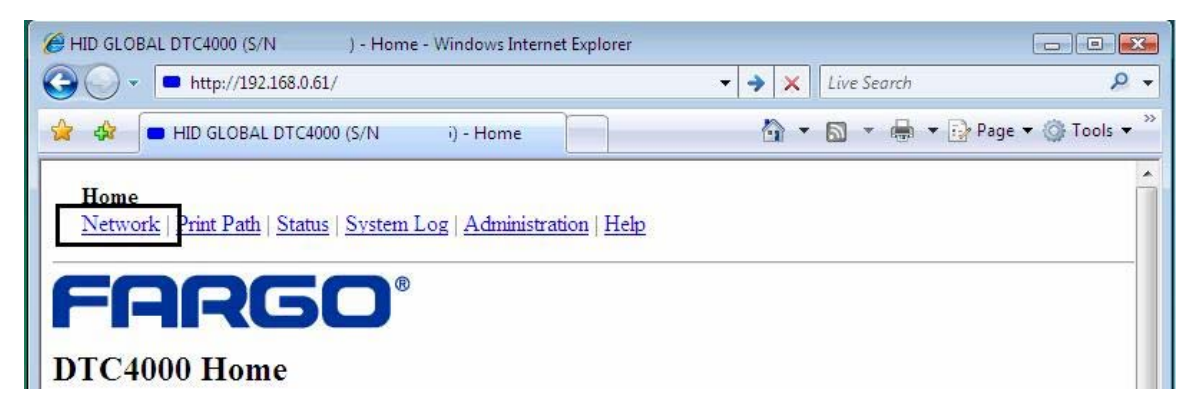

#### Reviewing the Interface

The Interface display indicates the network speed supported by the Printer.

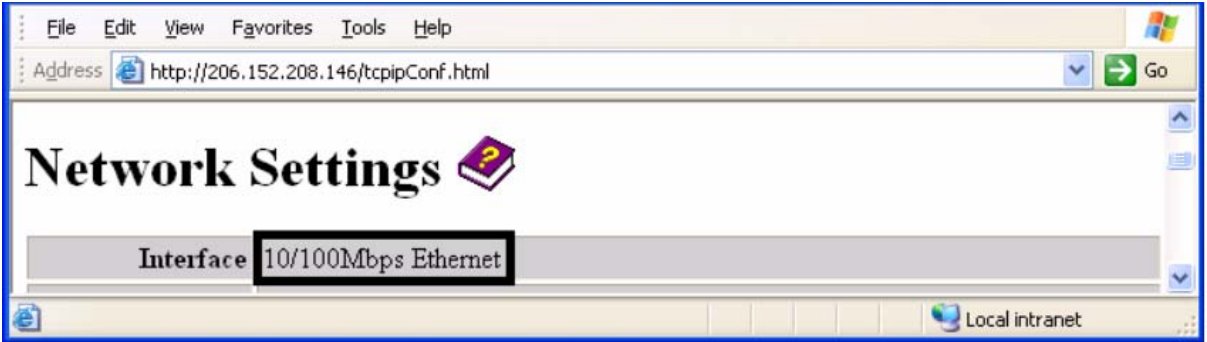

#### Reviewing the Current Settings

The Current Settings page section displays the current active network settings for the Printer.

These are also labeled as Dynamic if they were provided by DHCP or Static if they came from the Stored Settings.

<span id="page-22-0"></span>• The current settings will be Dynamic only if **Obtain an IP address automatically** was selected when the Printer was restarted last.

### Switching to the automatic IP address mode

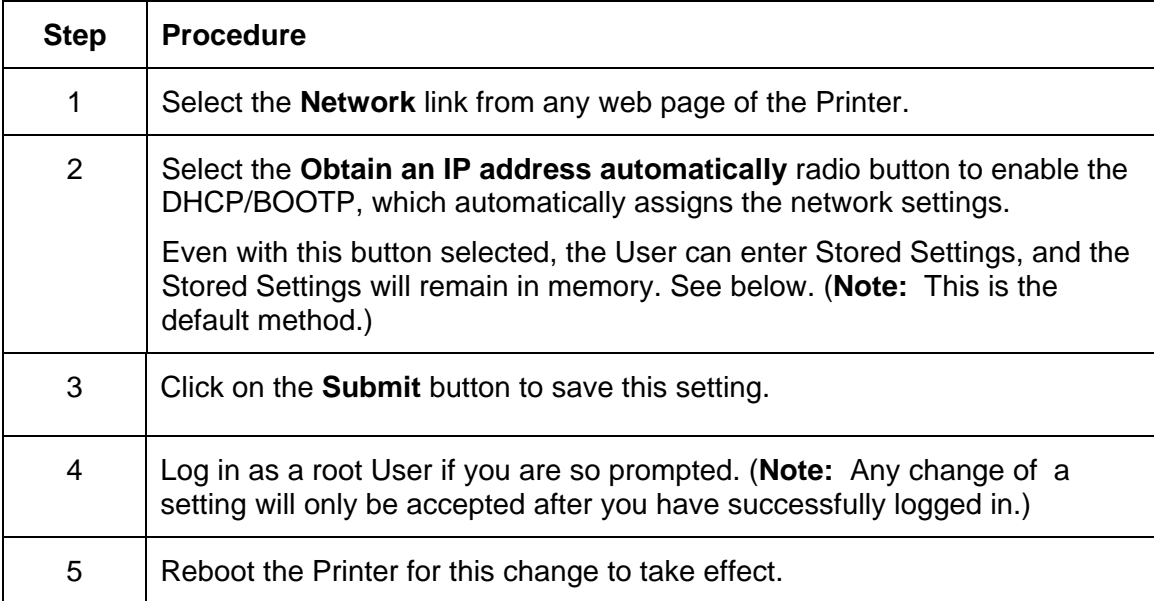

#### Changing to the static IP address mode

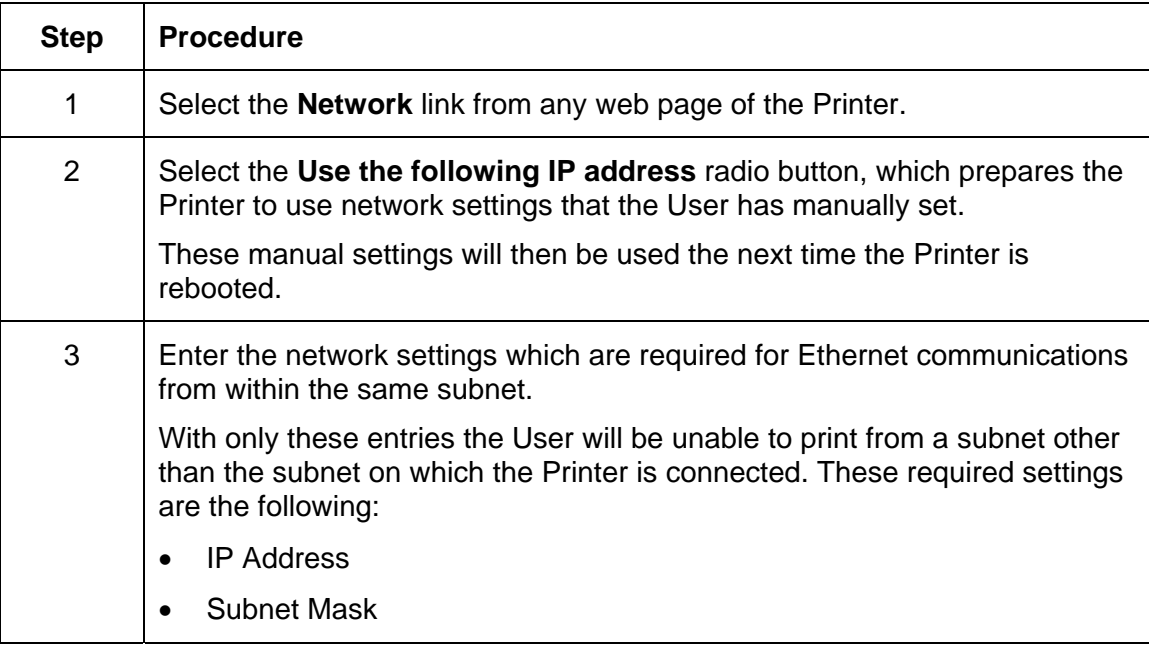

<span id="page-23-0"></span>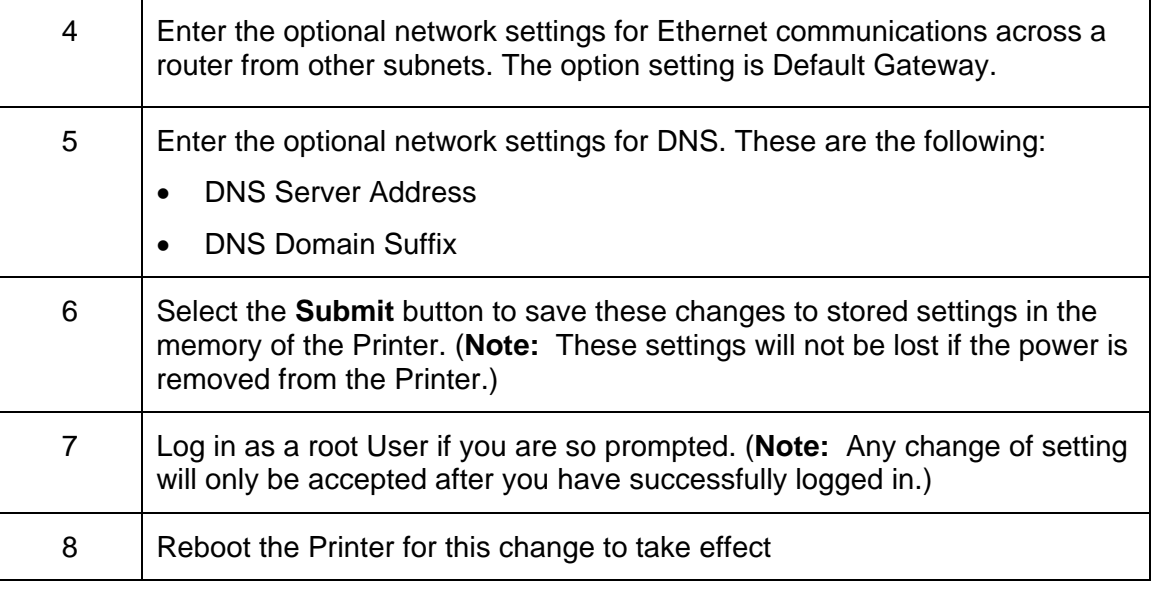

### Entering the TCP Window Size

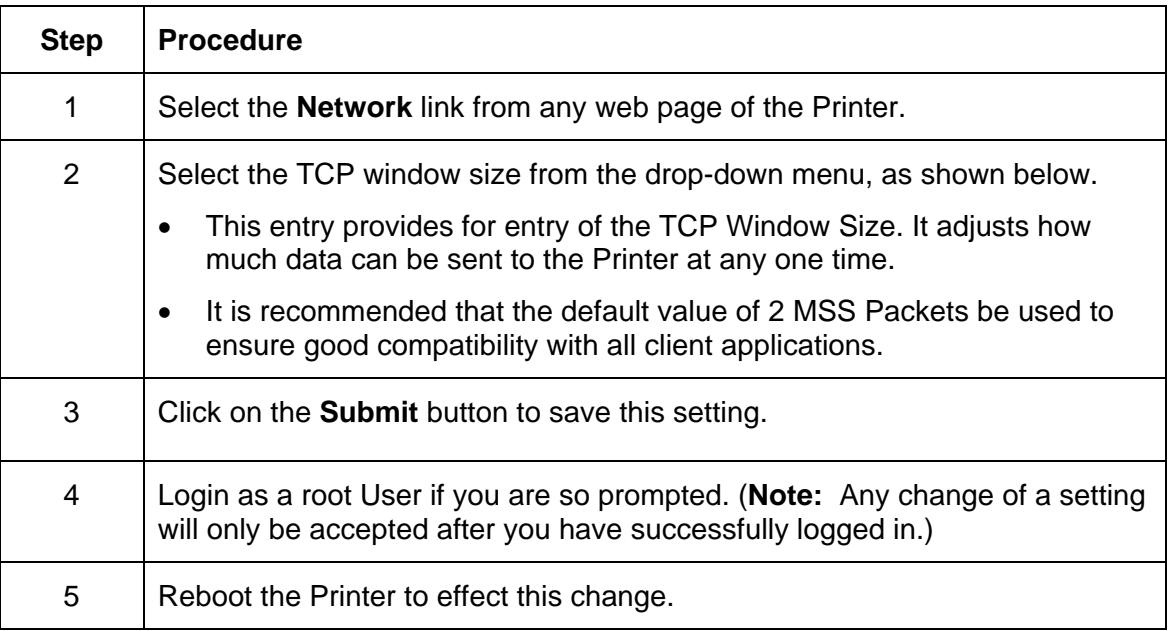

<span id="page-24-0"></span>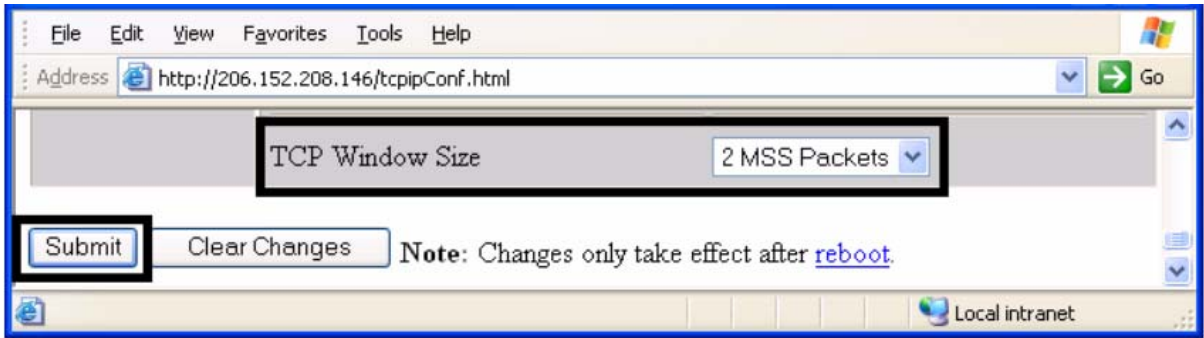

### Using the Clear Changes button

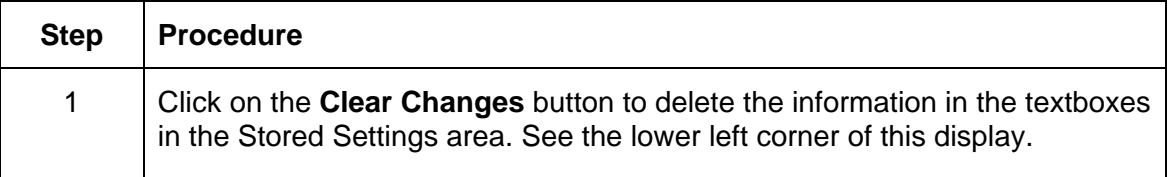

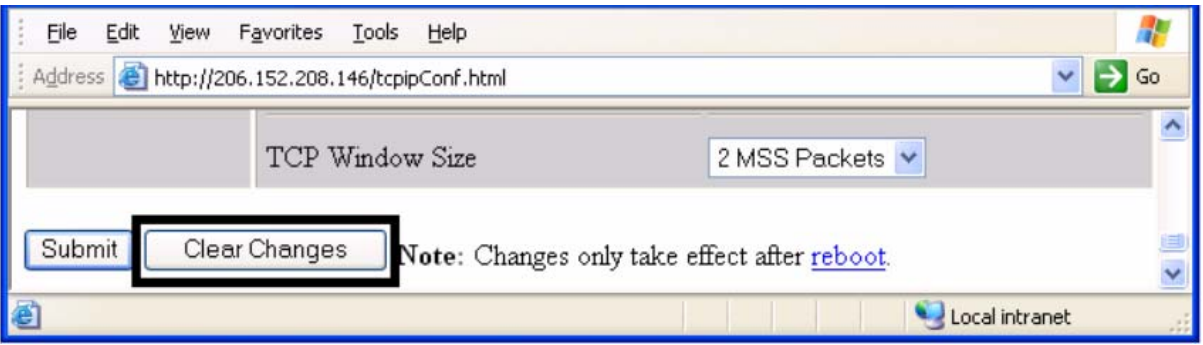

## <span id="page-25-0"></span>Using the Print Path page

The purpose of the Print Path page is to allow the User to view or change the TCP port numbers used to communicate to the printer. If these settings are left to the default entry of 0 then the default ports of 9100, 5400 and 5402 will be used for the **RawSocket TCP Port**, the **CPS Data TCP Port** and the **CPS Command TCP Port** respectively. The **CPS Command TCP Port** is dependent on the setting of the **CPS Data TCP Port** and always two units higher.

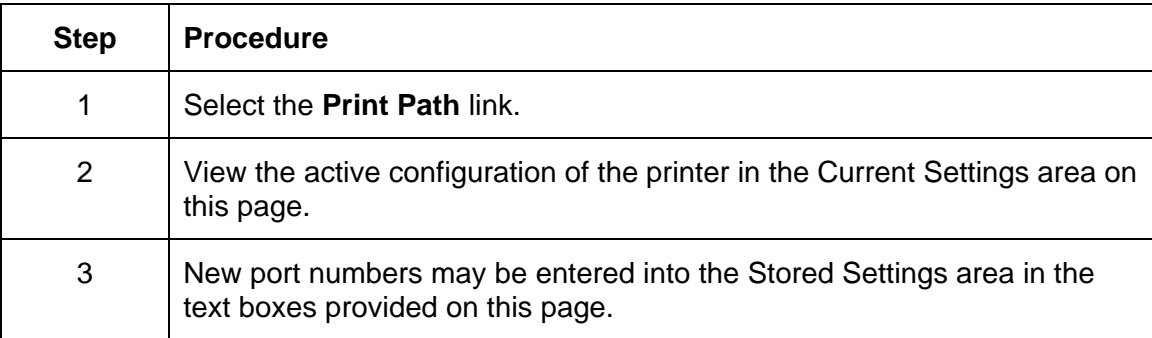

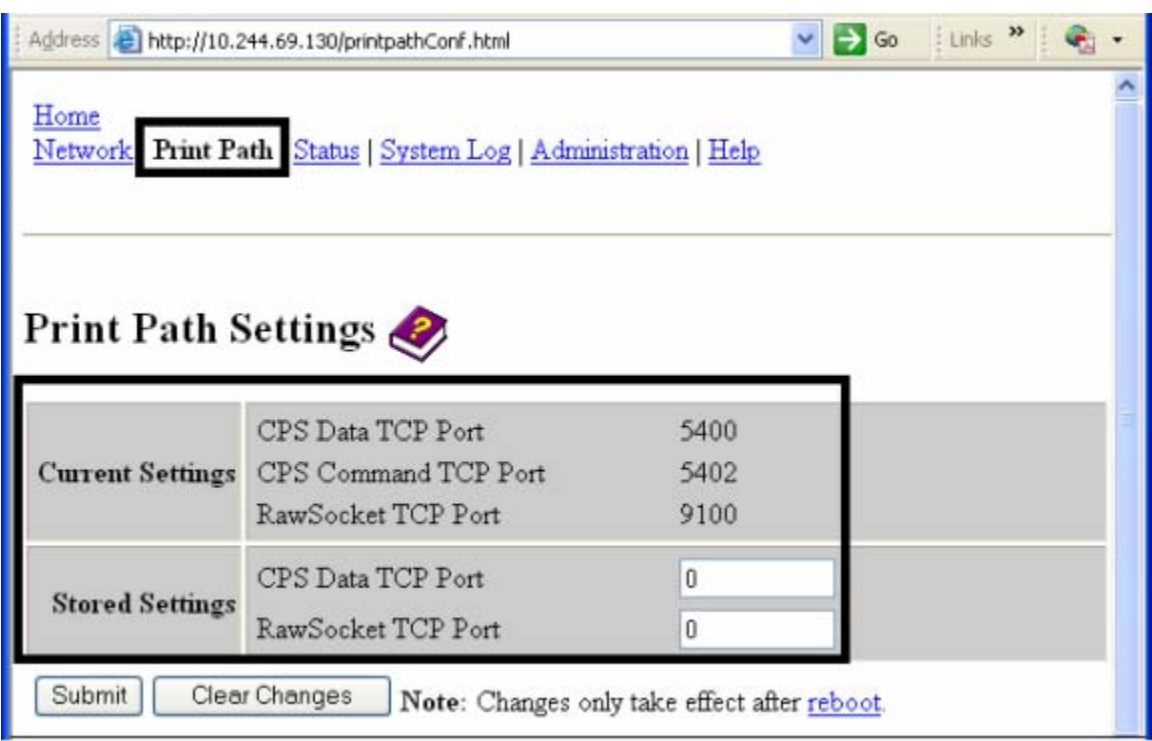

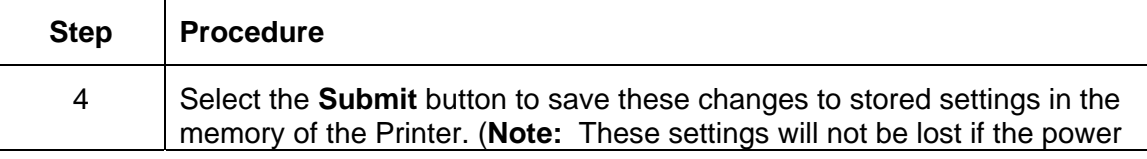

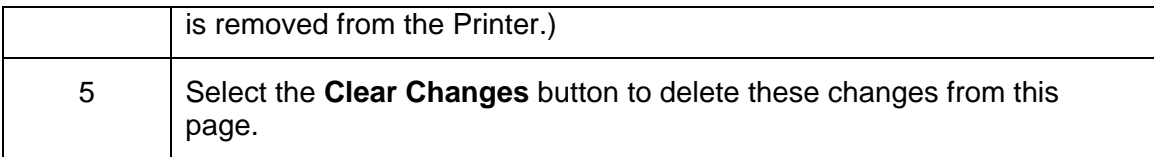

## <span id="page-27-0"></span>Using the Media Information page

The Media page displays Ribbon information about the Ribbon (currently installed in the Printer).

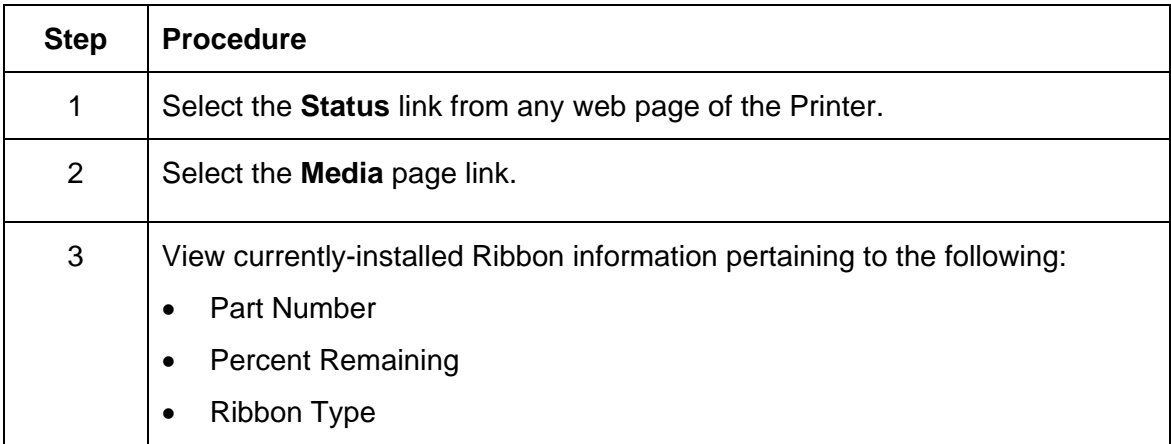

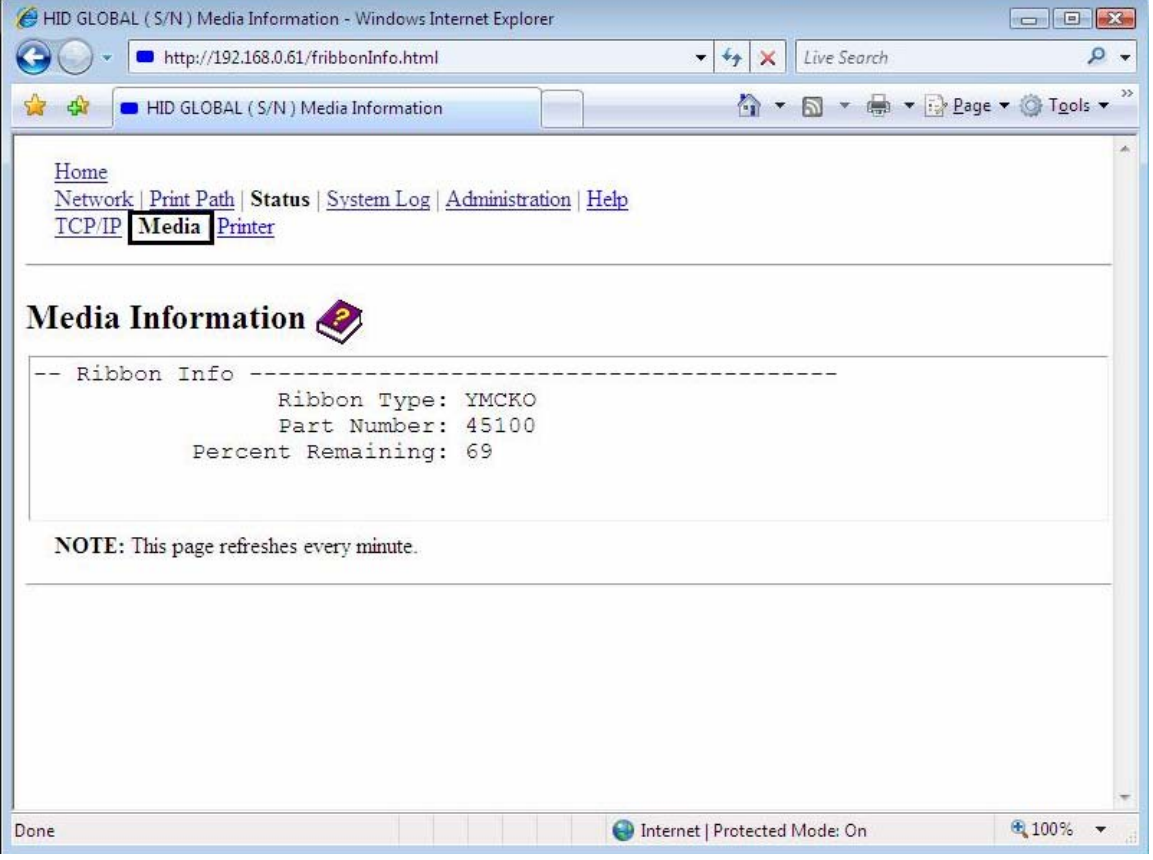

#### <span id="page-28-0"></span>**Using the TCP/IP page**

The TCP/IP page displays the TCP/IP Status of each Printer connection, which are not configurable. See the next two pages for displays.

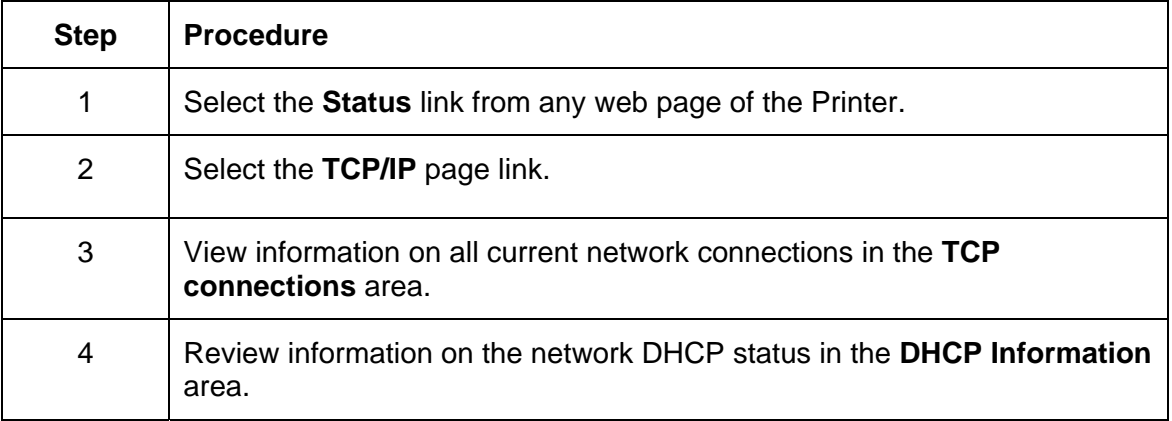

### Using the TCP/IP Status Web Page

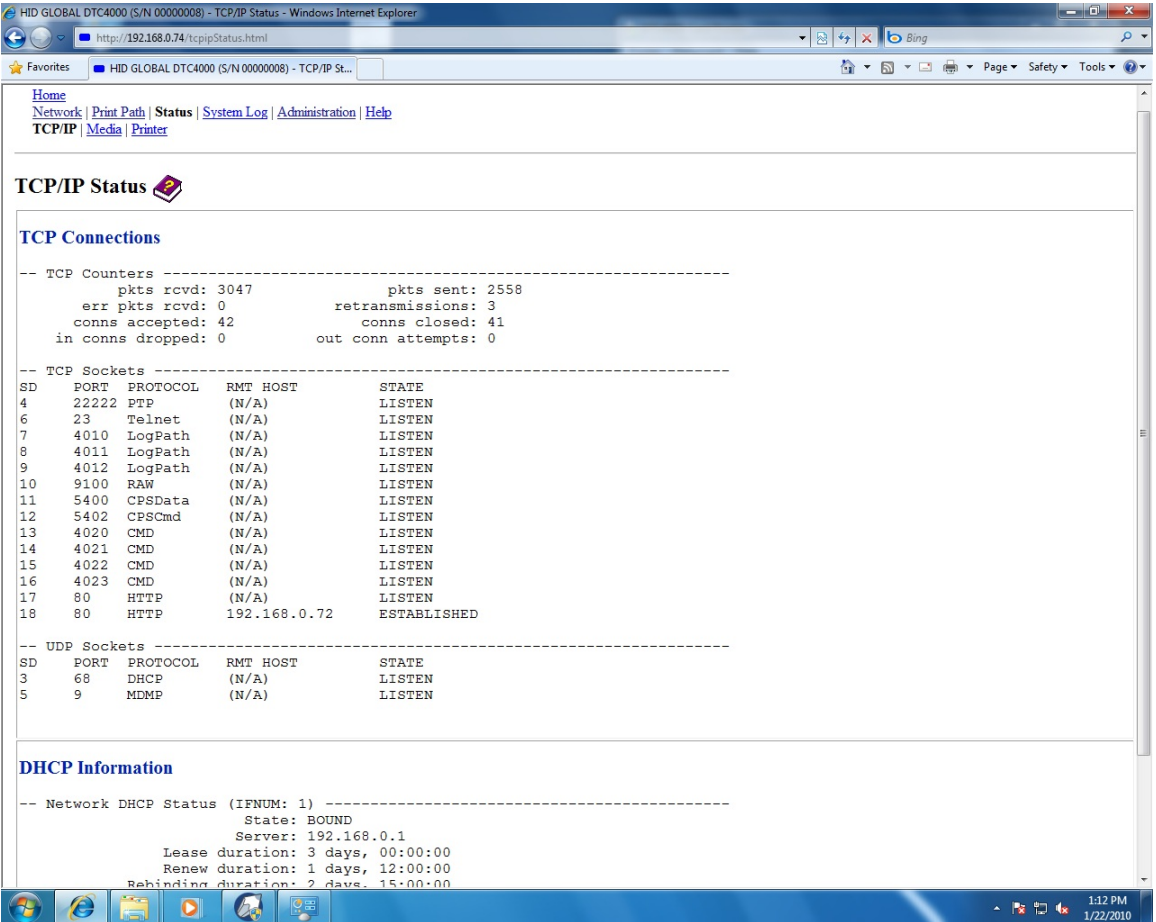

## <span id="page-29-0"></span>Using the Printer page

You can use the Printer page to review current information about the Printer device settings and print jobs. Device settings include the following:

- The **status** which displays information about the current print job.
- The **device** which displays information about the Printer.

The fields are described below. See the next page to view the entire Printer page.

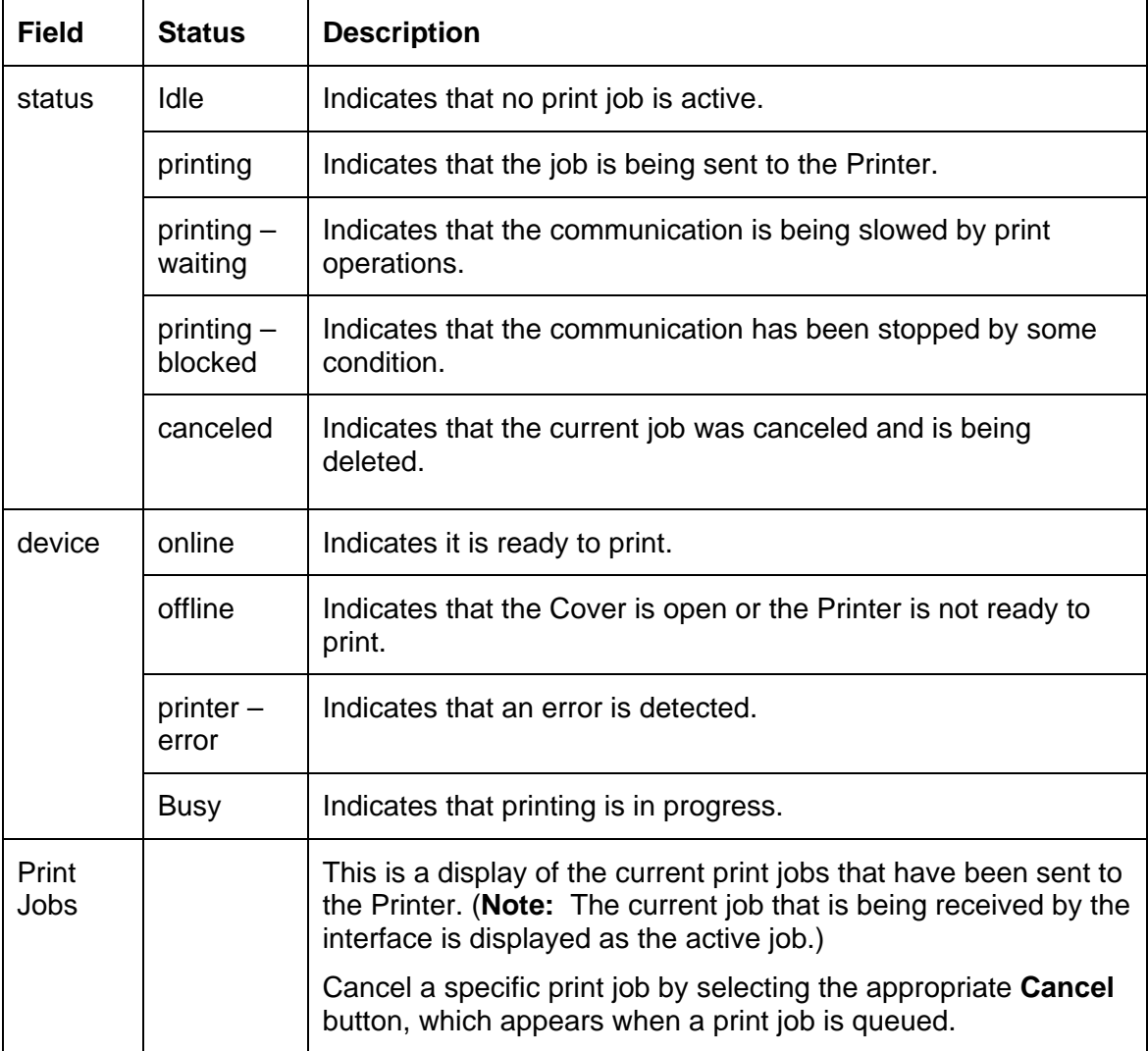

<span id="page-30-0"></span>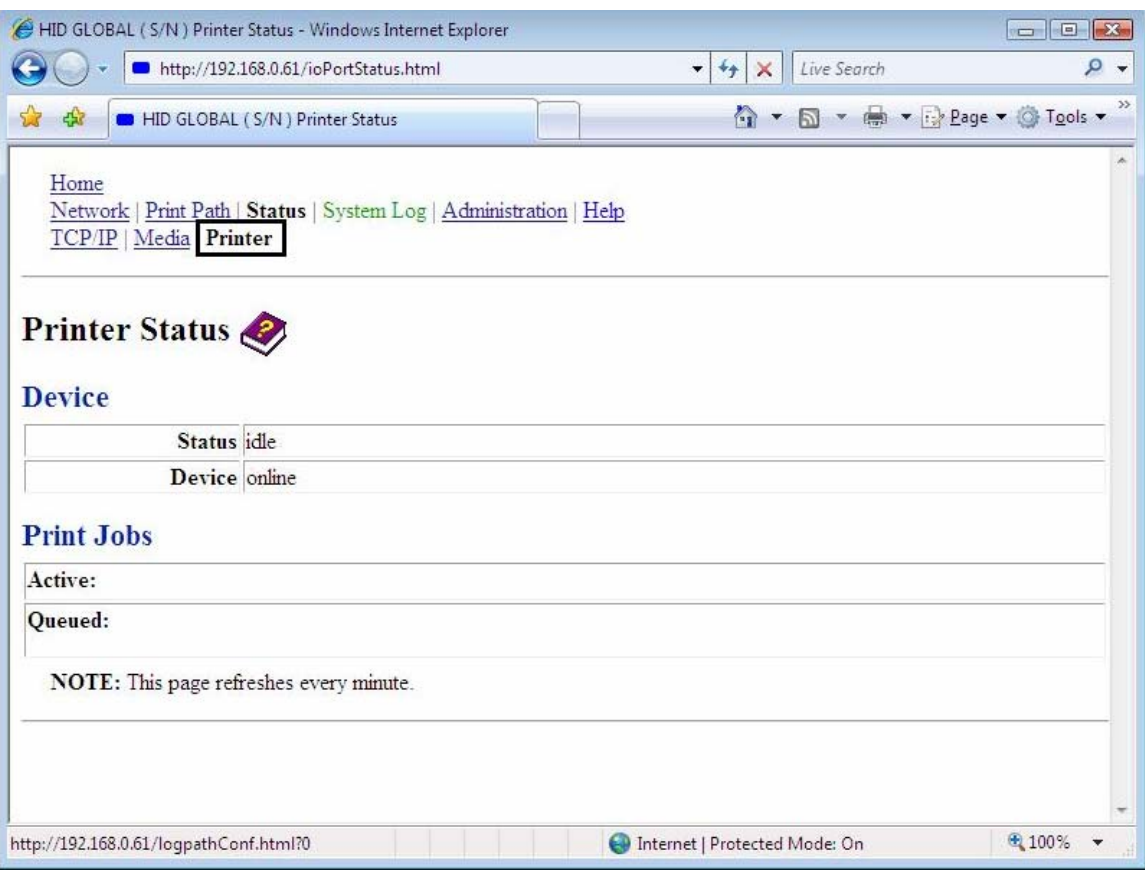

### Using the System Log page

The System Log page displays the current system log settings and allows the User to change the settings. (**Note:** These settings configure how system logging occurs. There are two logs.)

#### Changing the Log Name

By default the names are log1 and log2. However, you can rename them from this page. (**Note:** This also updates the link to the corresponding web page.)

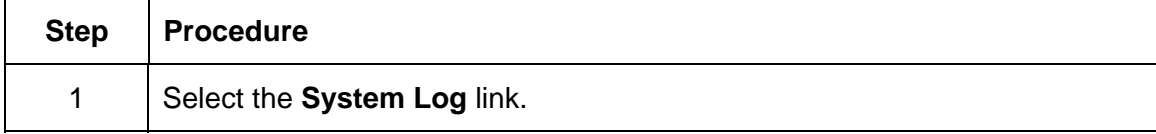

<span id="page-31-0"></span>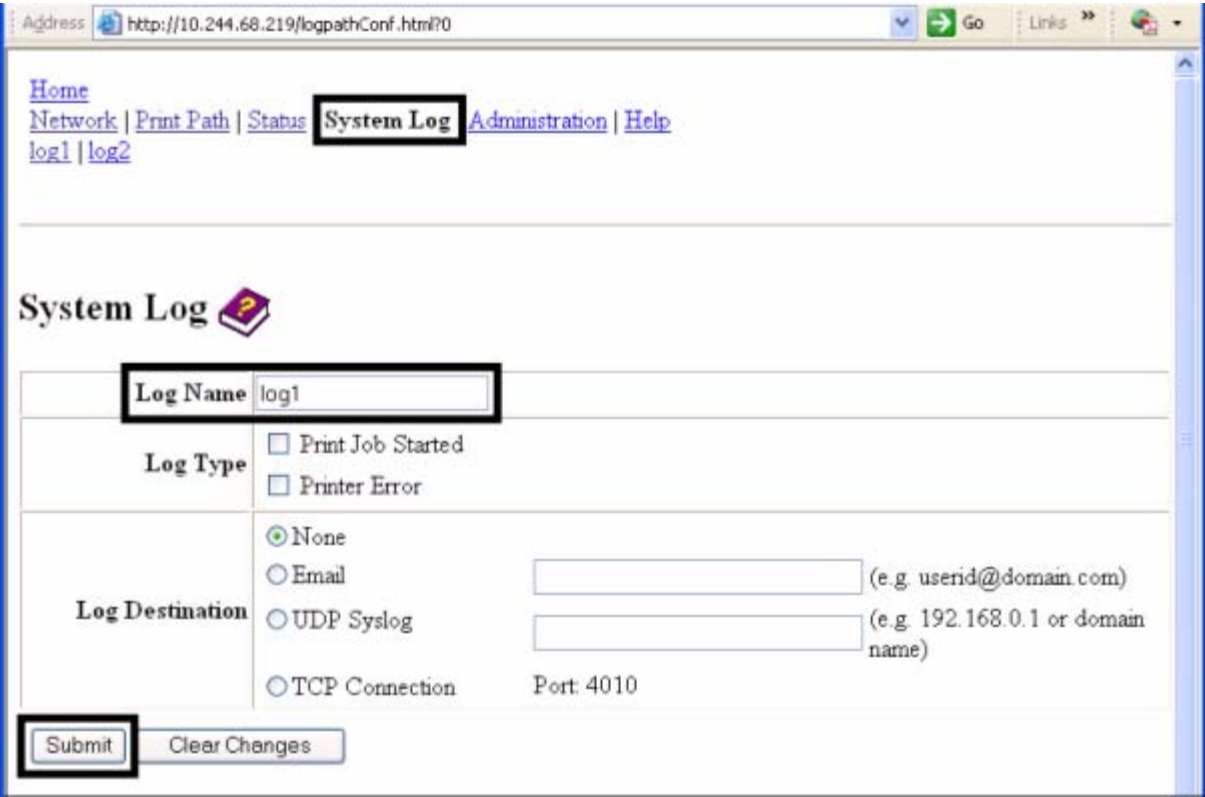

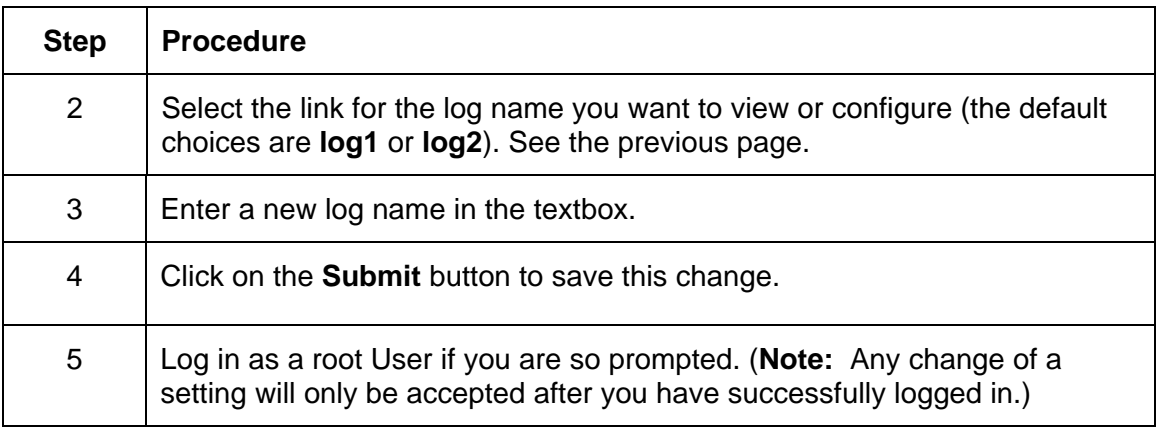

### Selecting the Log Type

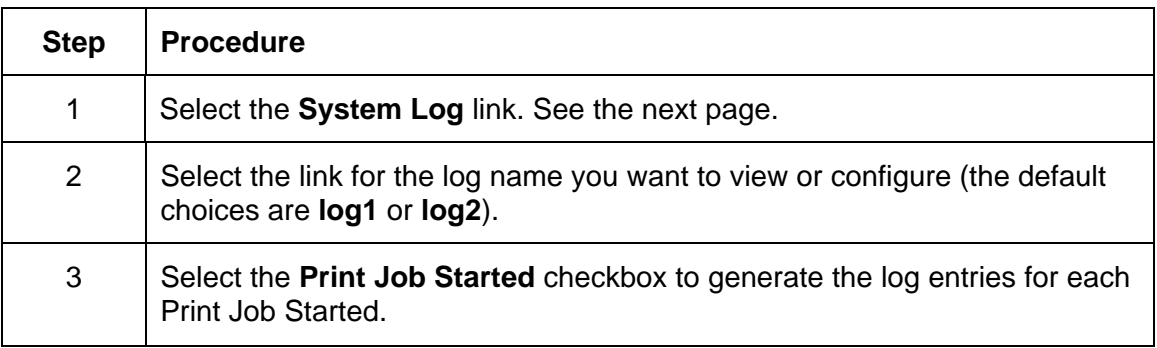

<span id="page-32-0"></span>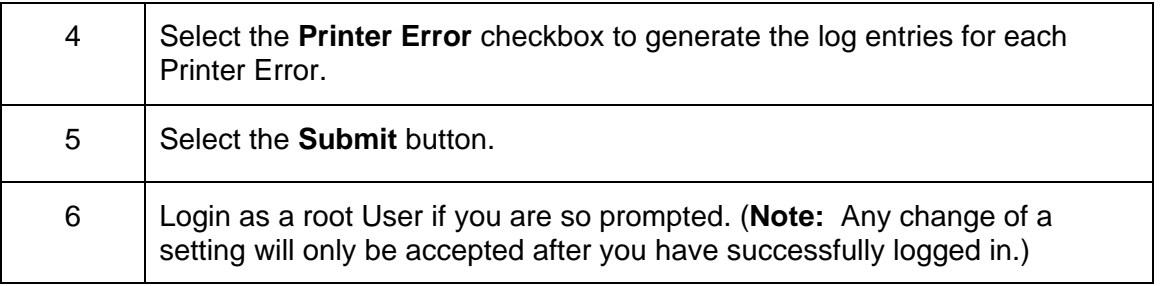

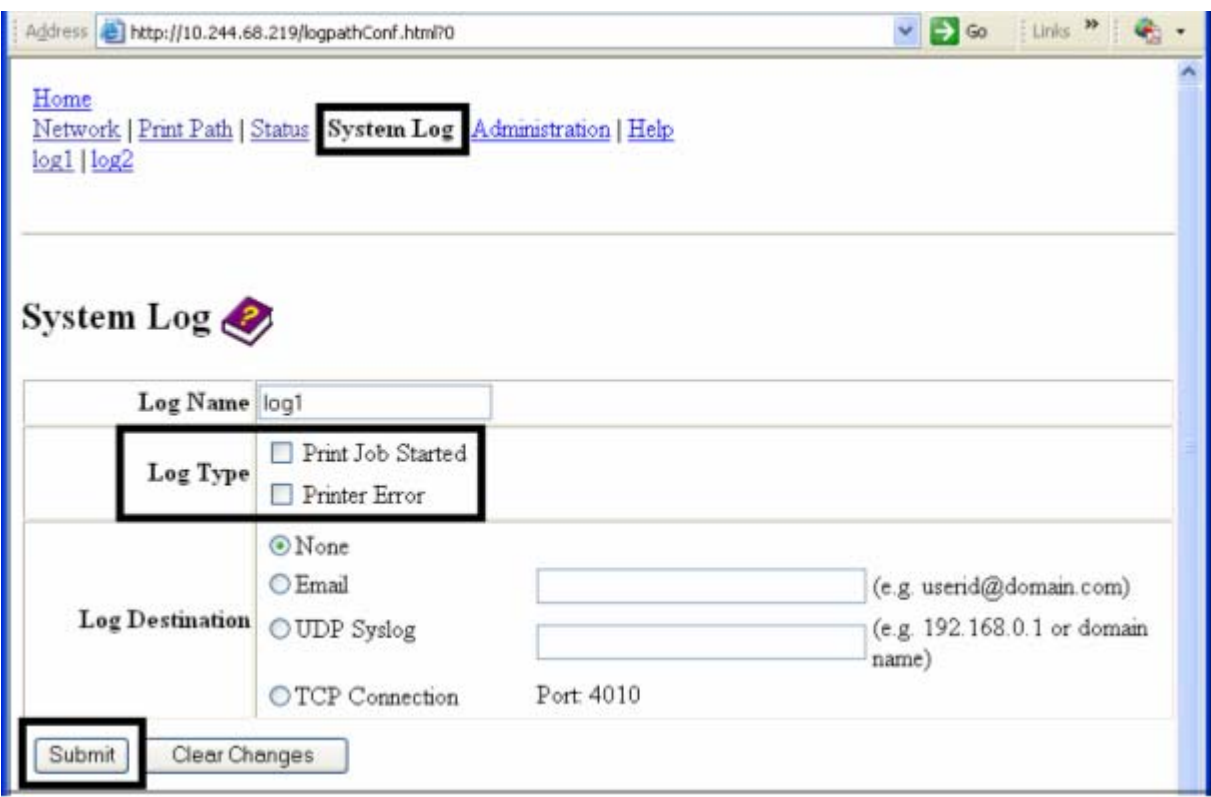

### Selecting the Log Destination

Specify one destination for the log.

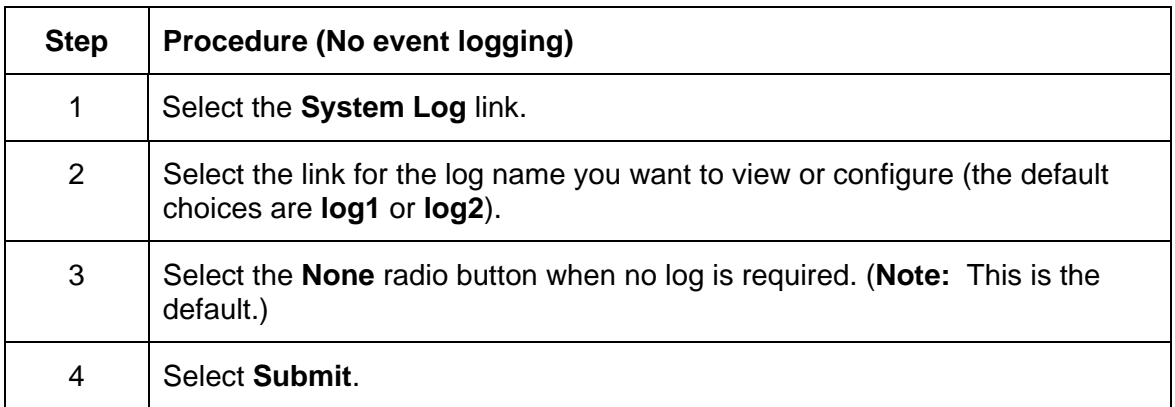

<span id="page-33-0"></span>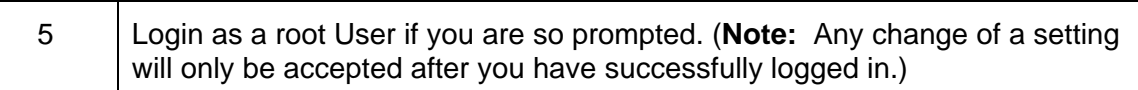

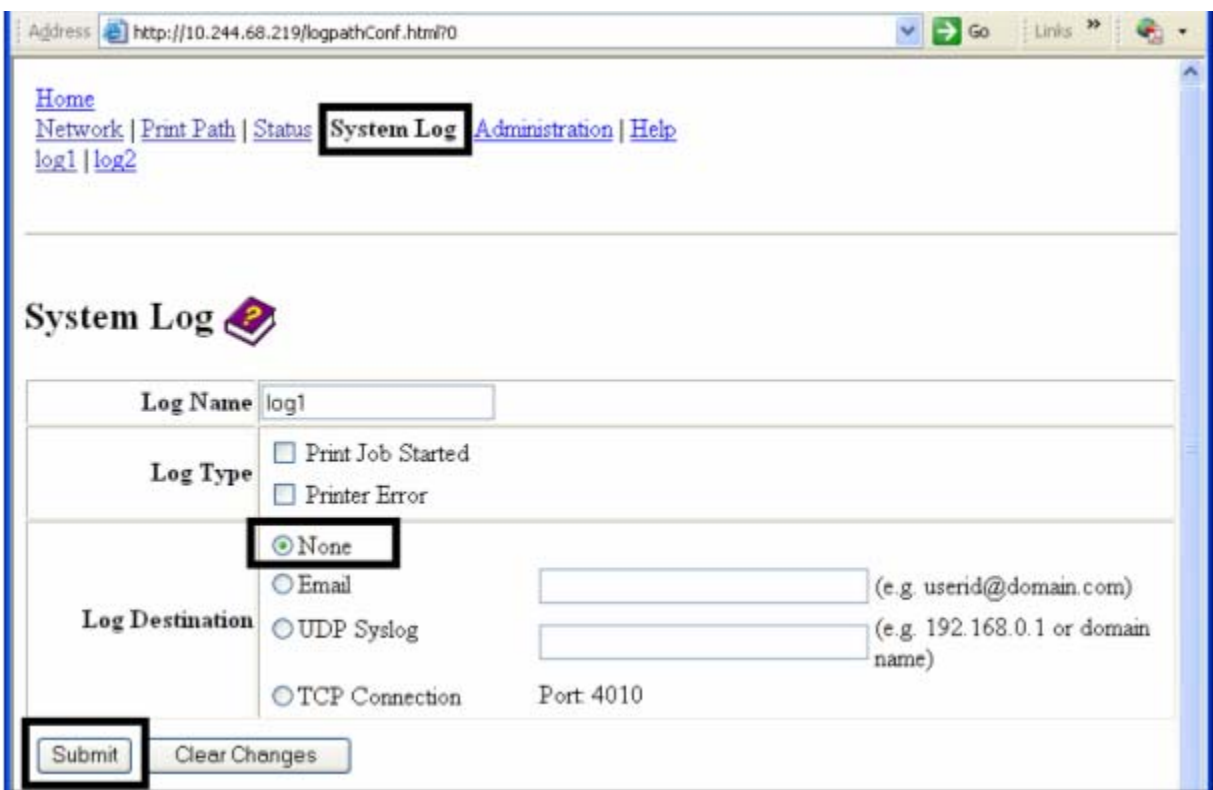

### Setting up Email Event logging

Follow this procedure to enable logging using email notification:

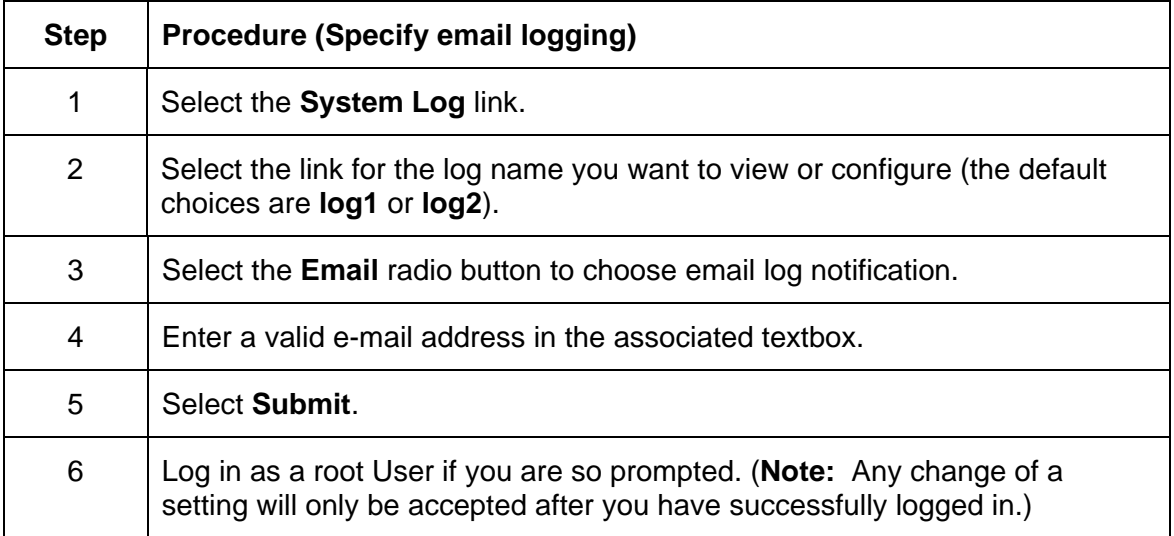

<span id="page-34-0"></span>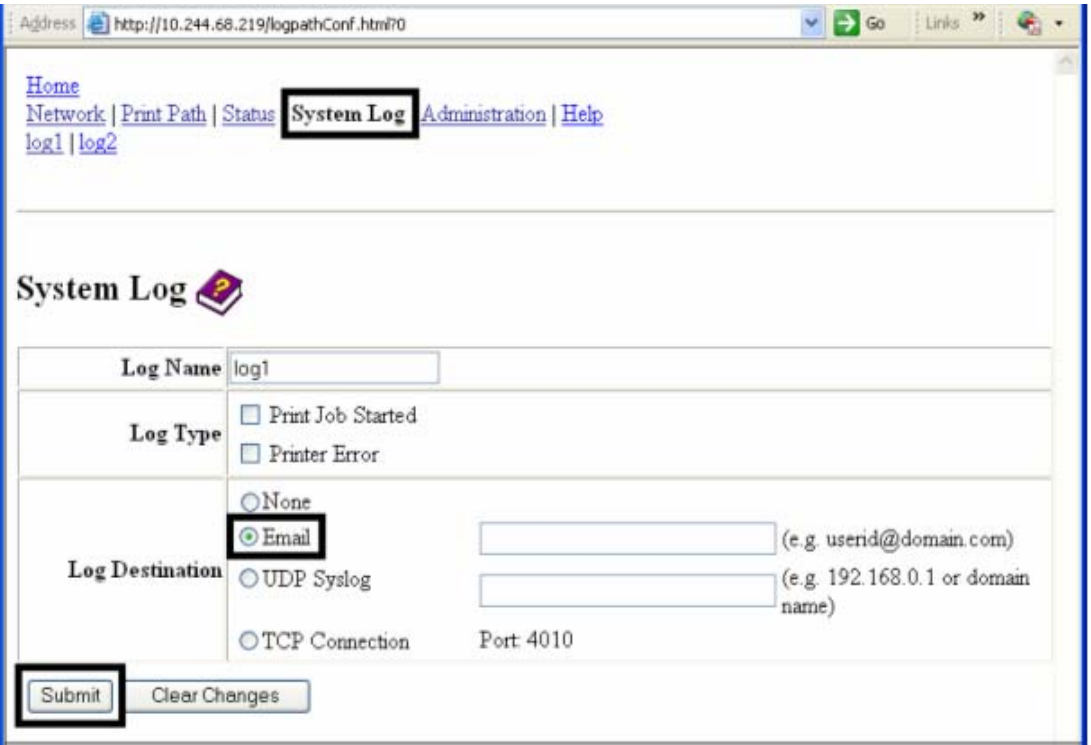

### Specifying UDP Event logging

Follow this procedure to enable logging to a UDP Syslog program.

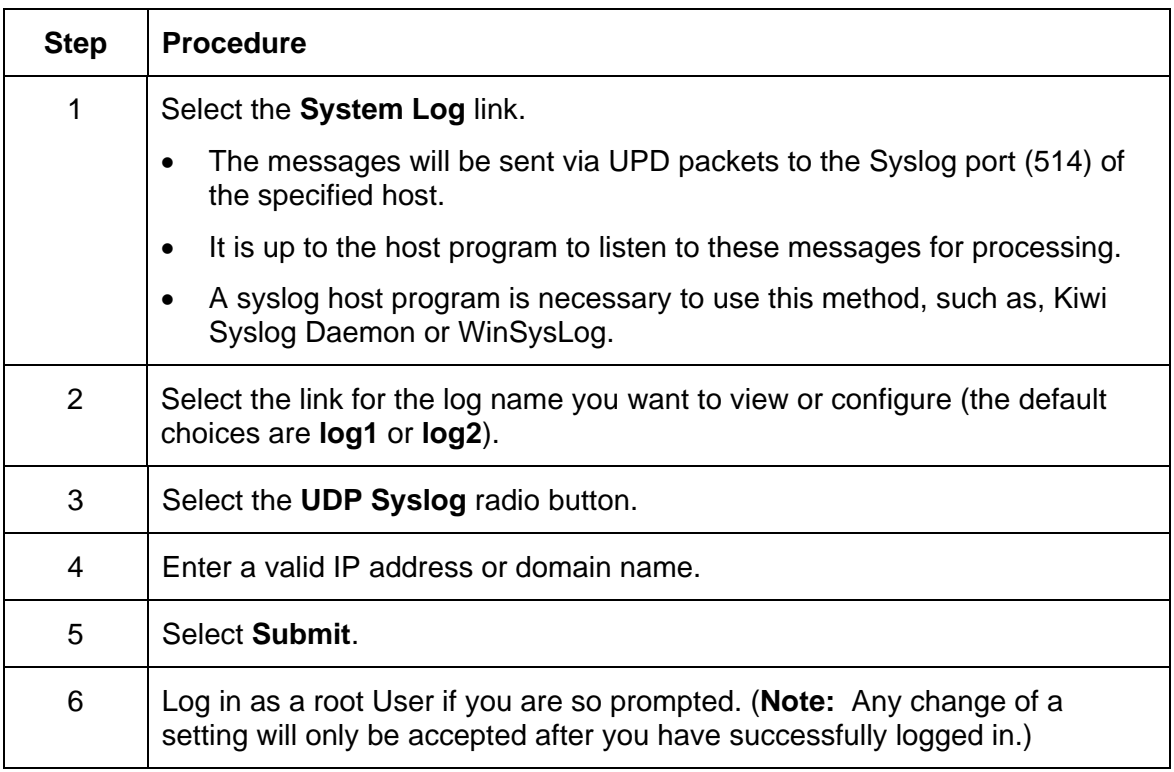

<span id="page-35-0"></span>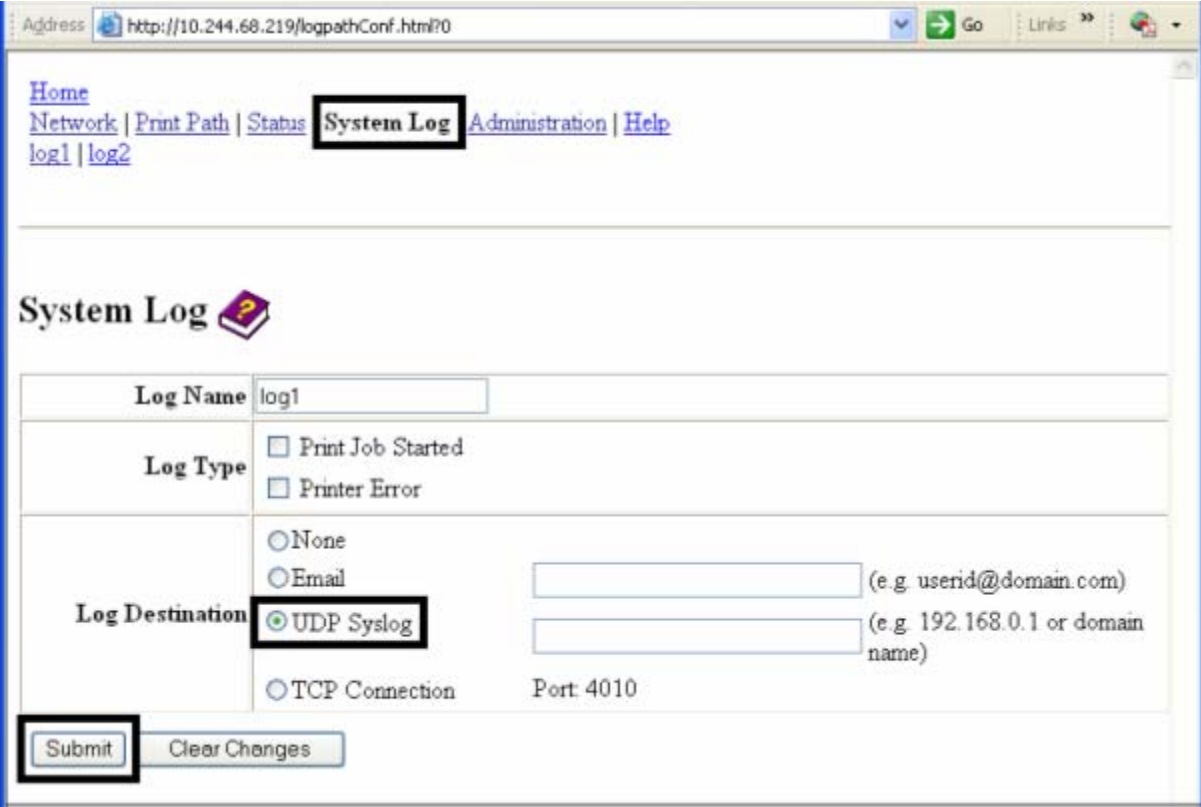

### Specifying TCP Event logging

Follow this procedure to send logging messages to a pre-existing IP connection made on the TCP port.

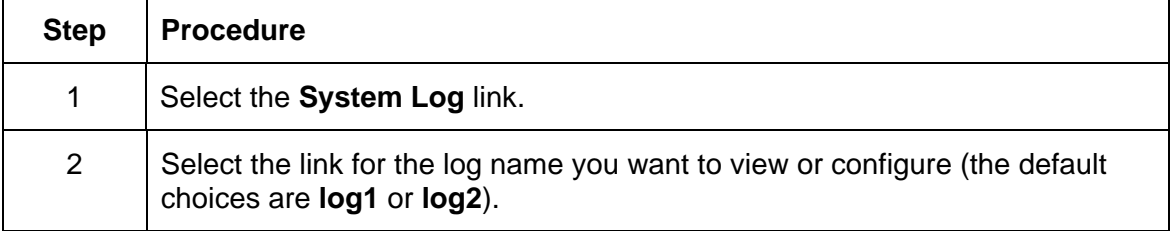

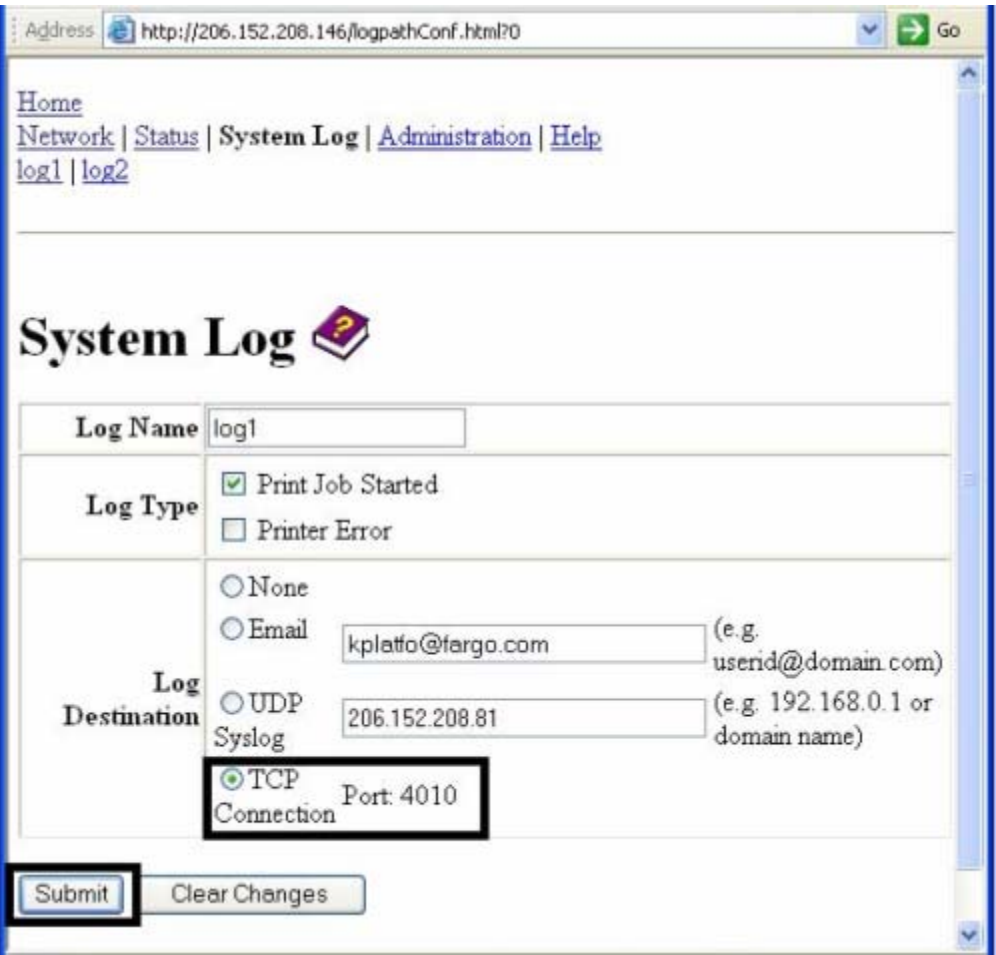

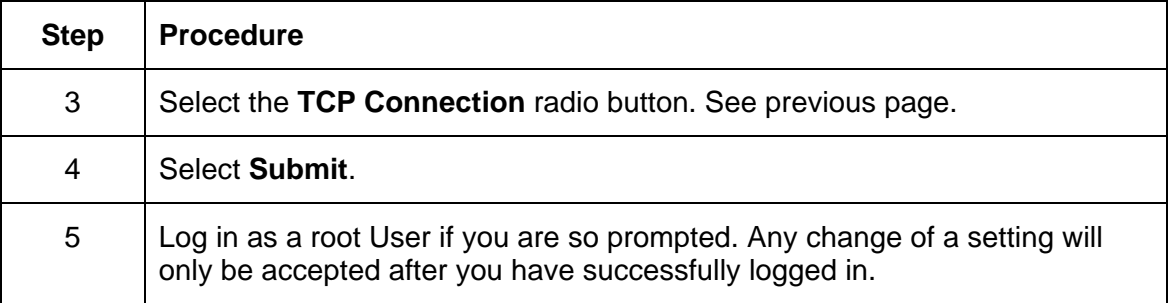

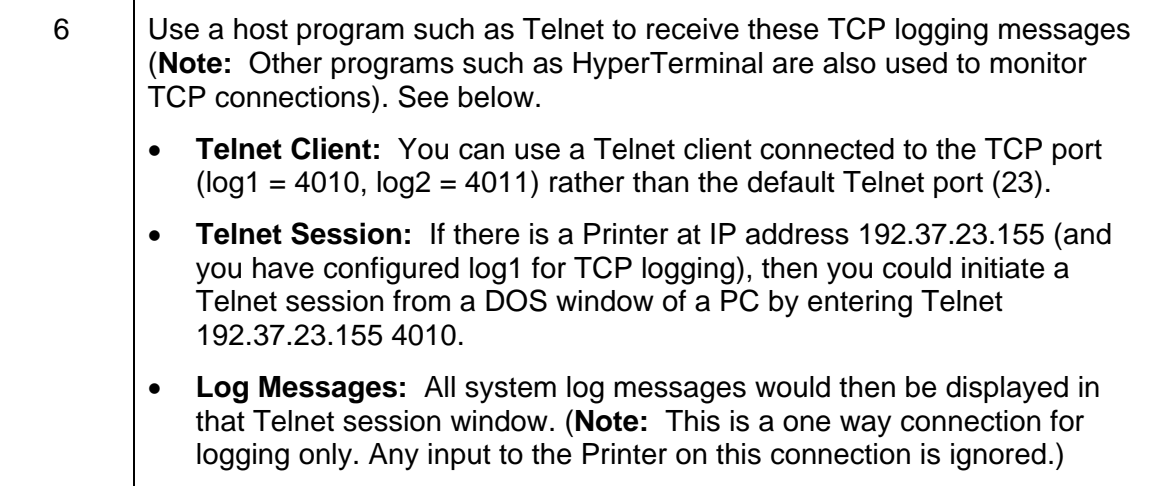

## <span id="page-38-0"></span>Using the Administration pages

The purpose of the Administration pages is to allow the User to upgrade, reboot, modify passwords and enter User-specified system information strings.

#### Using the System Information page

The System Information page displays the current system information and allows the User to change the system information (which appears on the Home page).

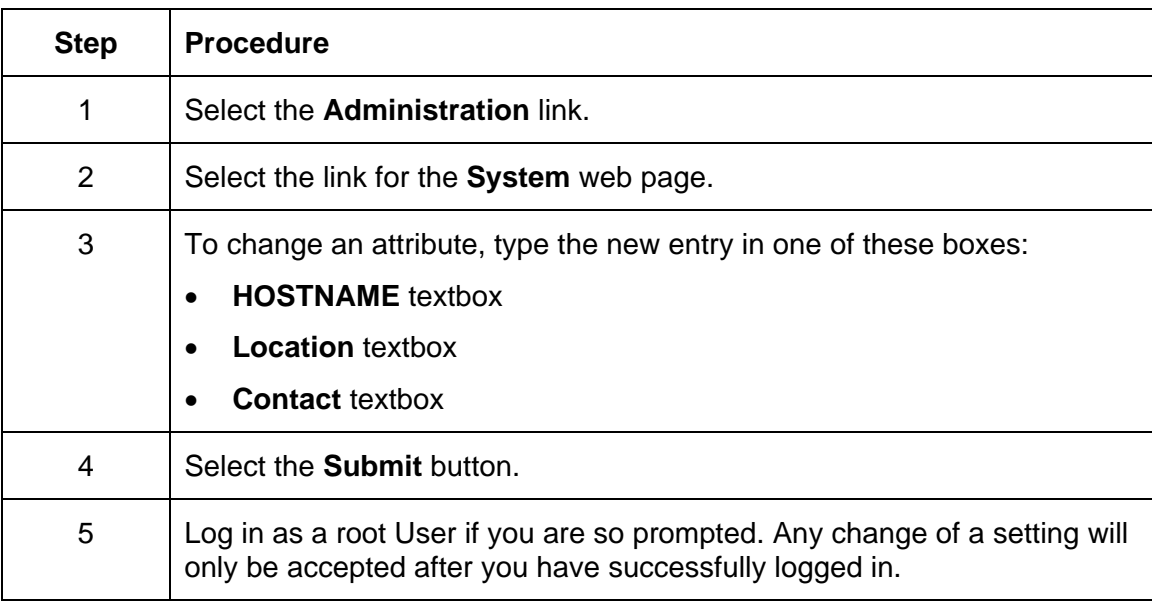

### Changing the Root Password

The Passwords page allows the User to change the passwords needed to log in as a User. Changes to all settings require a login. (**Note:** However, these changes are only protected by password after the password has been set. Users can only be added or removed using Telnet commands.)

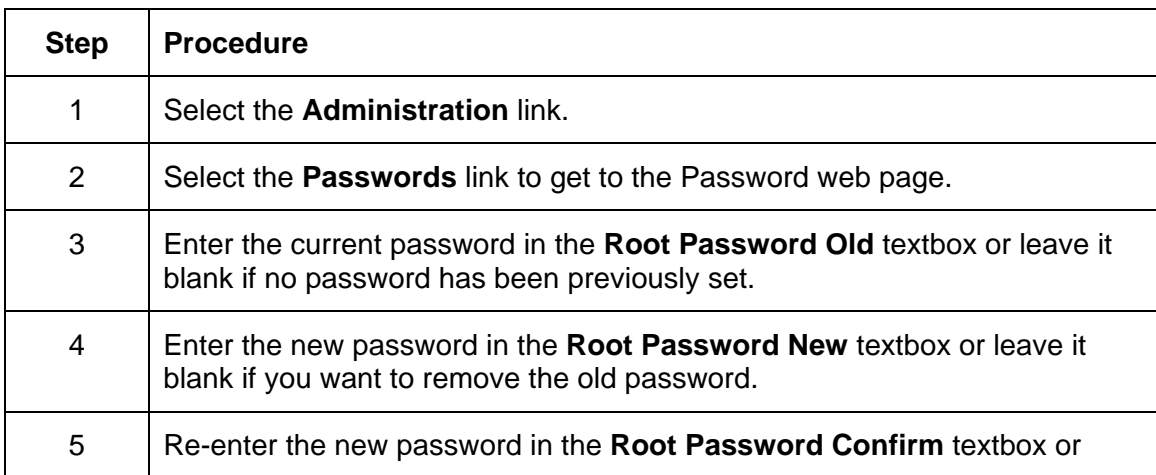

<span id="page-39-0"></span>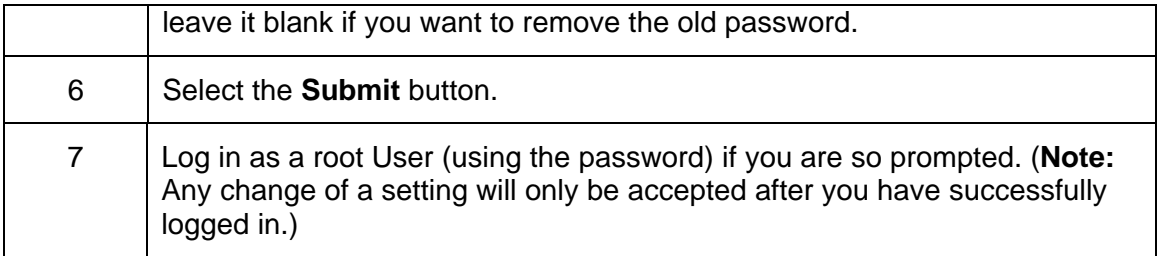

### **Upgrading the Print Server**

This procedure provides a means to upgrade the Firmware in Printer.

An alternative method for firmware upgrade. [Upgrading the Printer Firmware using the](#page-44-0)  [Workbench Printer Utility](#page-44-0)

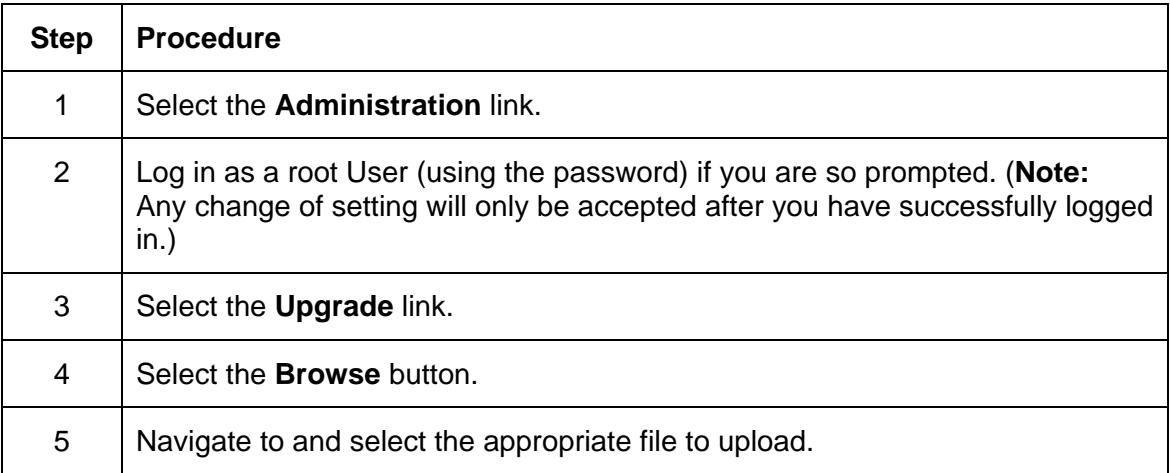

<span id="page-40-0"></span>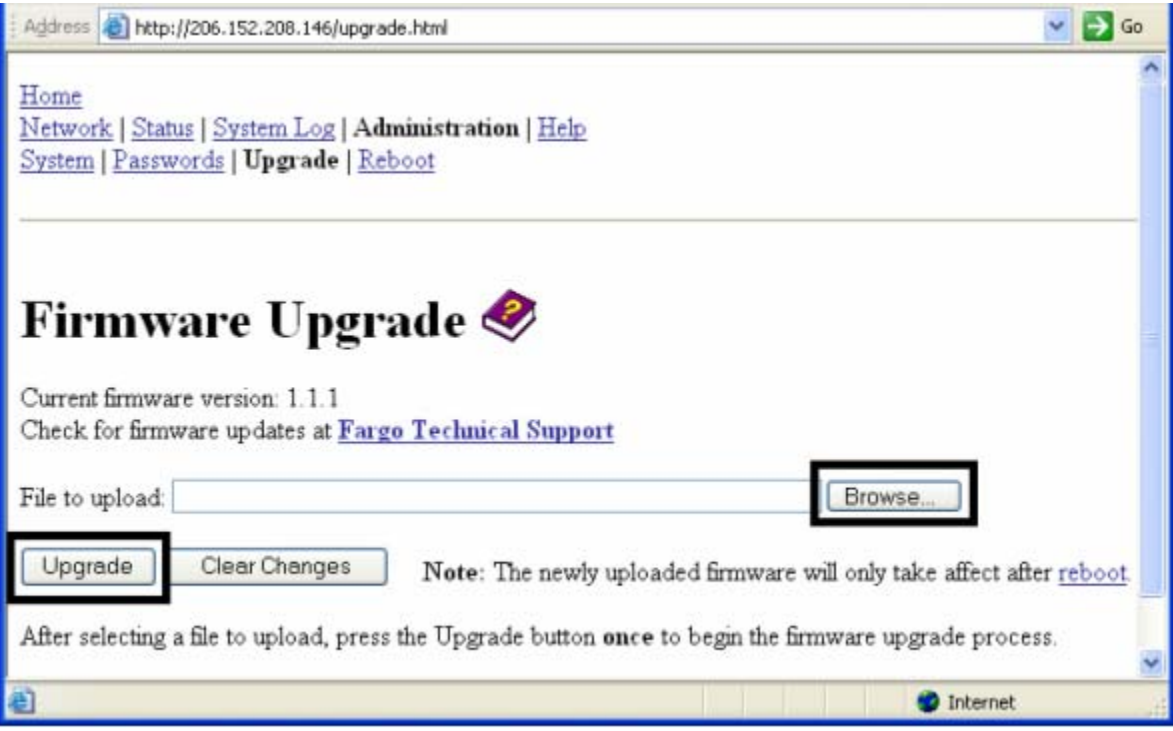

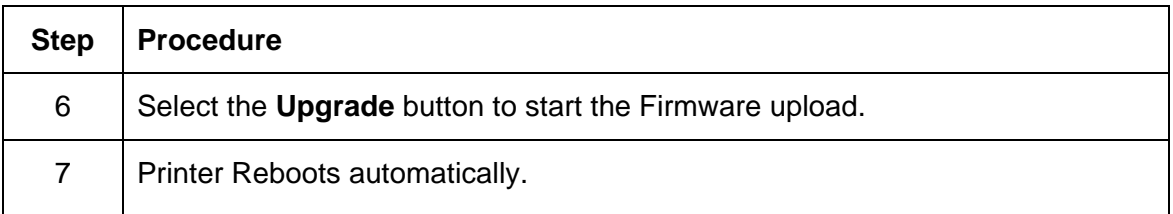

## Using the Reboot pages

Rebooting the Printer restarts only the Ethernet Print Server.

#### Rebooting the Ethernet Server

The Reboot page allows the User to restart the Ethernet Print Server.

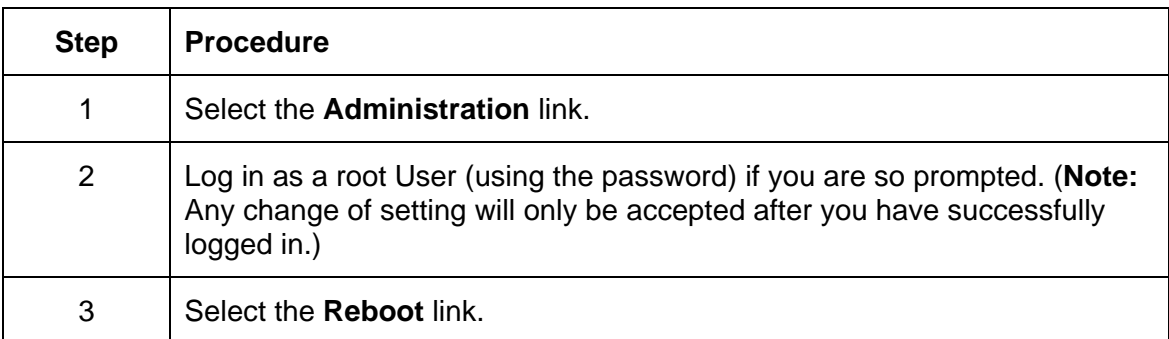

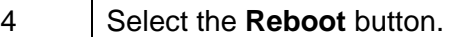

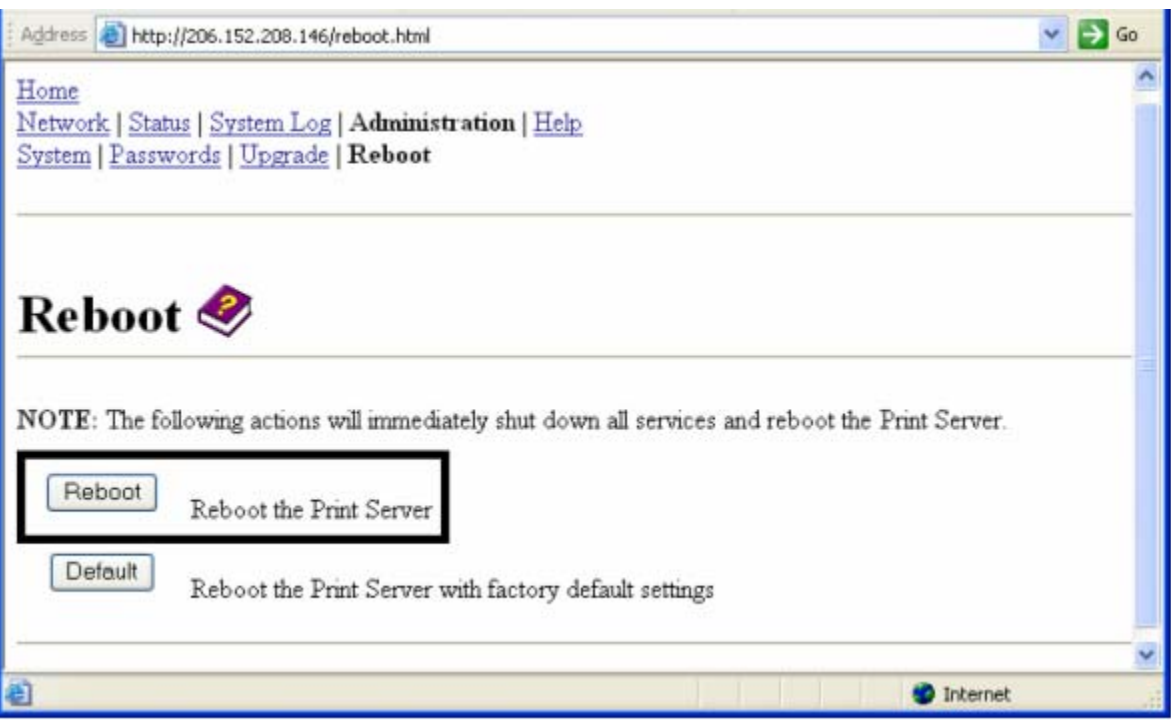

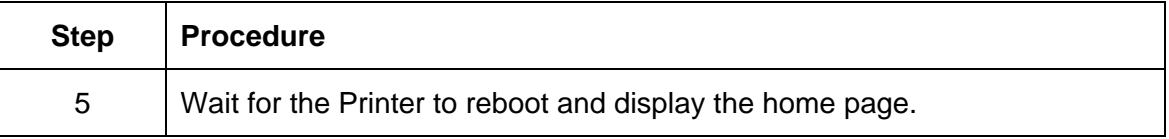

<span id="page-42-0"></span>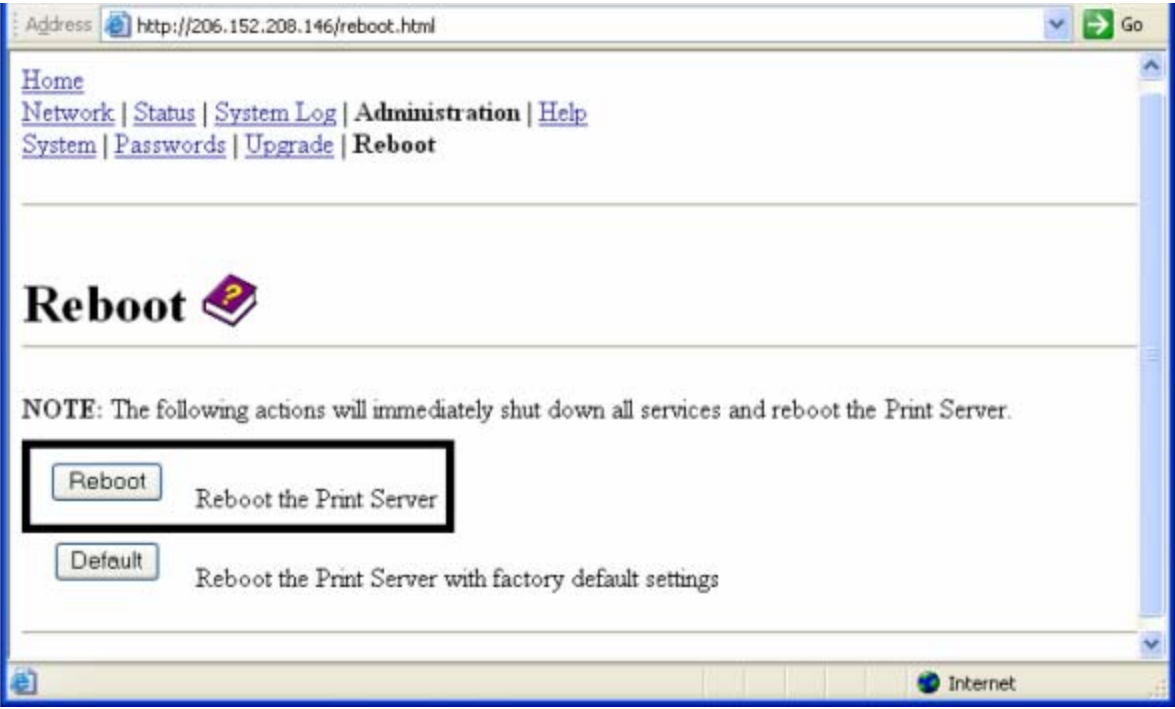

#### Resetting to Default Settings

The Reboot page also allows the User to reboot the Ethernet Print Server into a default settings mode. (**Note:** This simply restarts the Printer in a different state with the settings in memory temporarily ignored.)

When the **Default** button is selected, the stored settings in the Printer's memory are not changed.

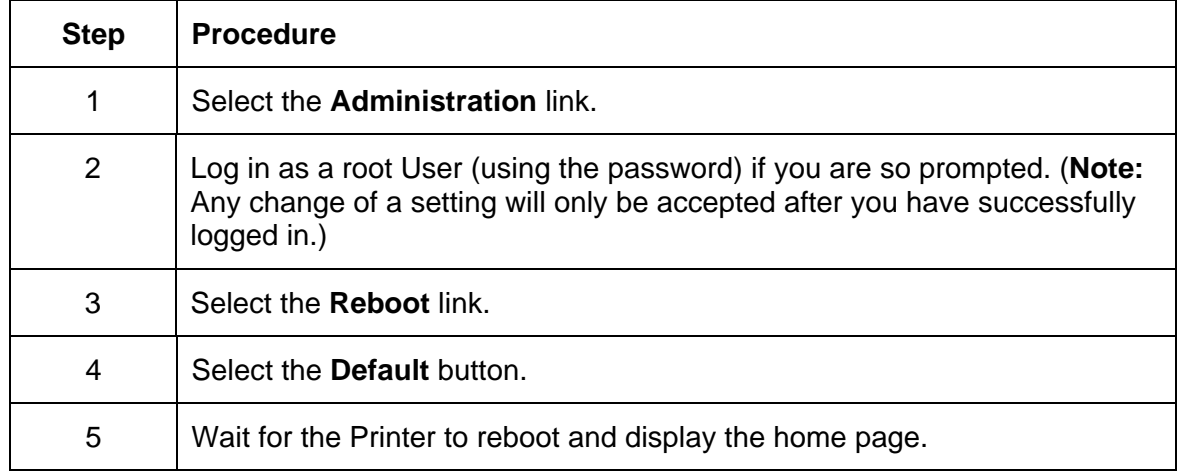

<span id="page-43-0"></span>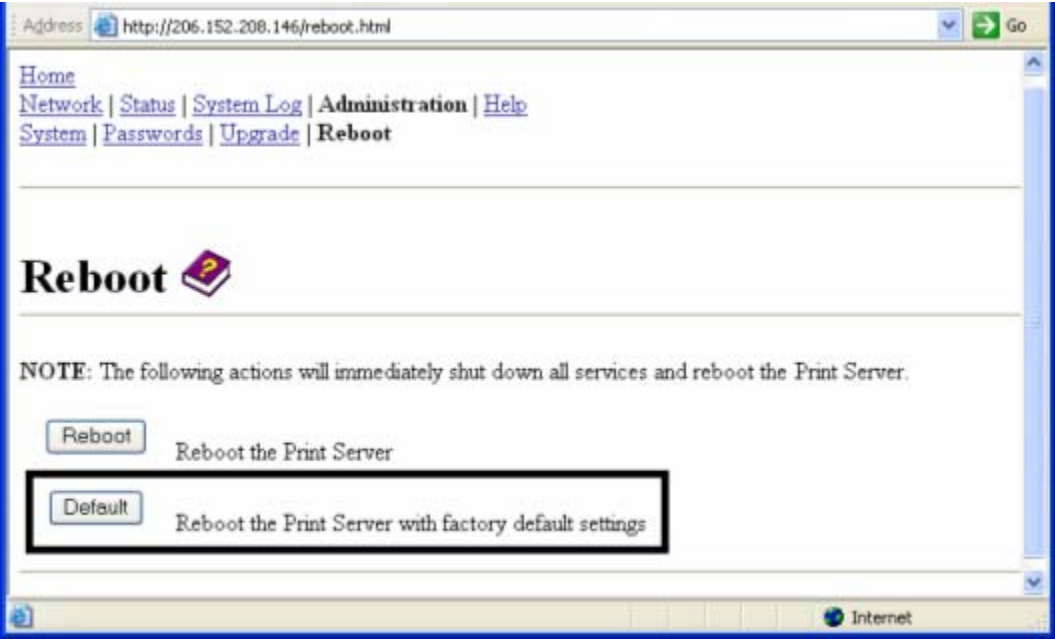

## Using the Help page

The Help page displays the **Help** information.

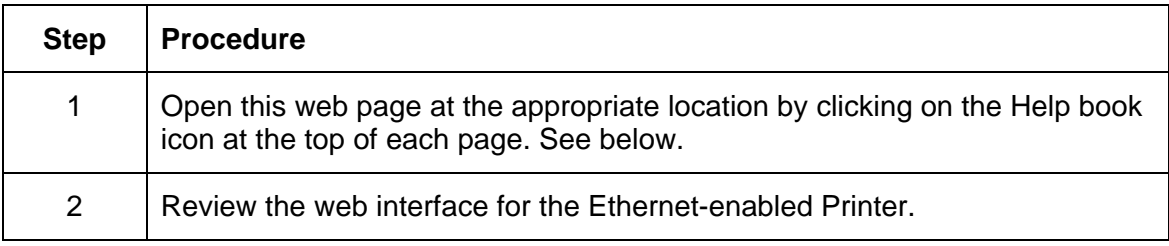

## Reviewing LED Tables

The LED can be found on the back of Printers.

## Reviewing the LED Table

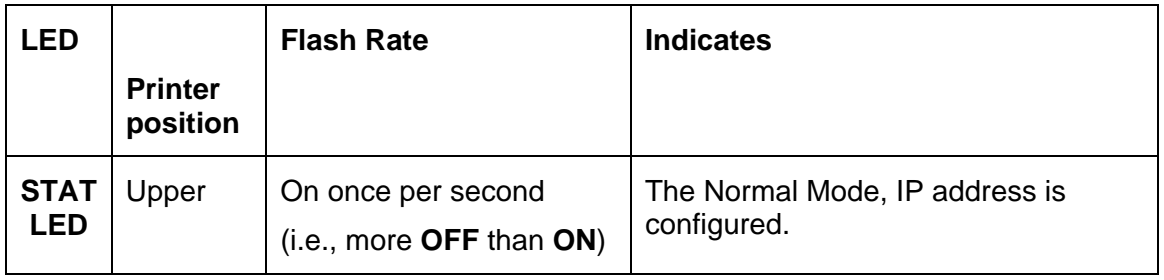

<span id="page-44-0"></span>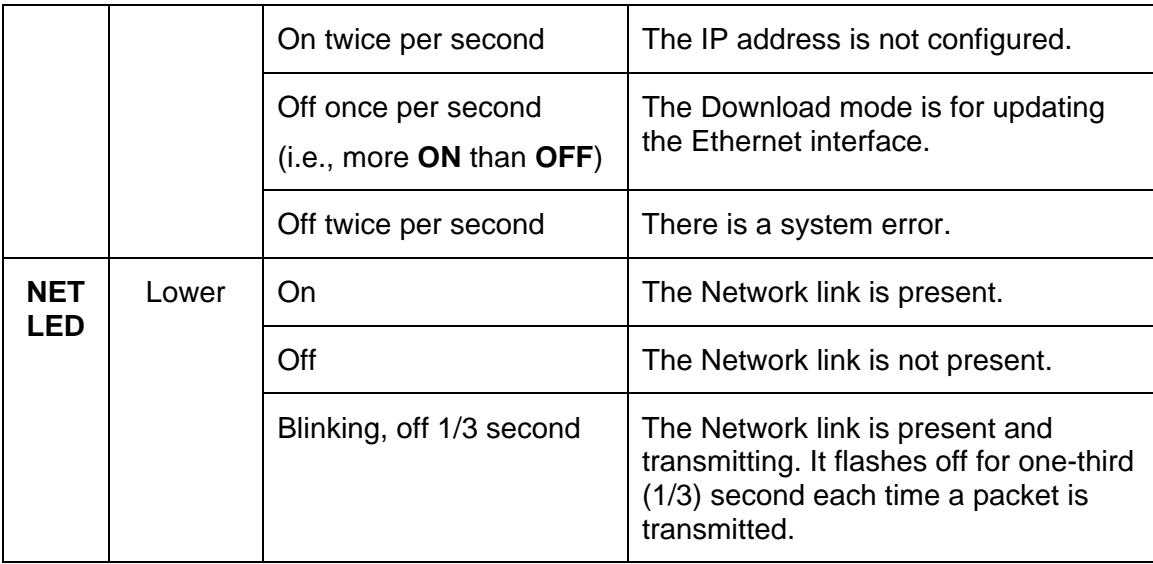

## Upgrading the Printer Firmware using the Workbench Printer Utility

An alternative method of firmware upgrade. See: Upgrading the Print Server

The Printer Firmware upgrades are done with the same procedure as the USBconnected Printer. The PC doing the upgrade must have a Driver installed for the Printer to be upgraded.

#### **Requirements**

- **Internet Access**
- Printer is powered up and connected to PC

#### Upgrade the Printer Firmware

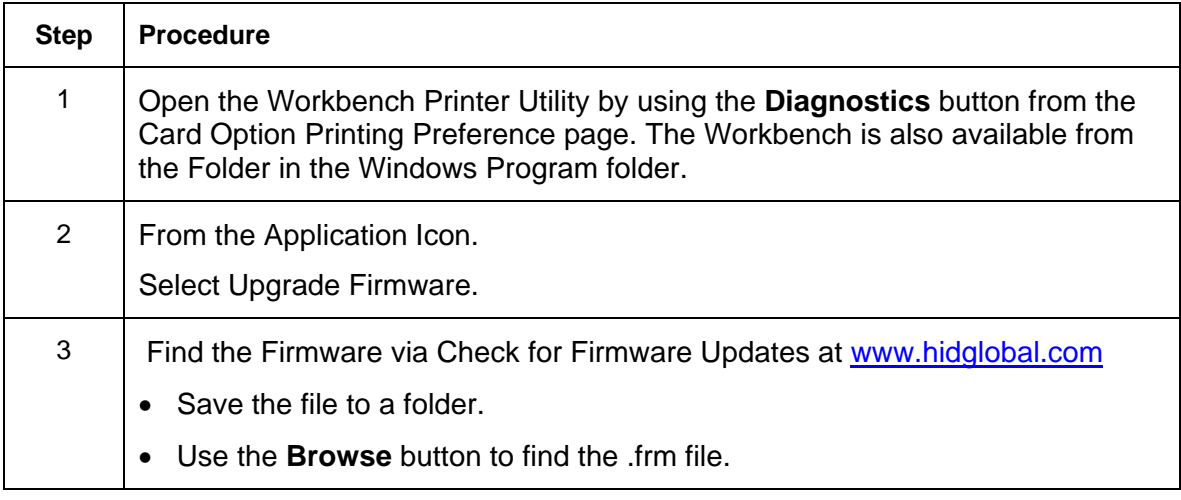

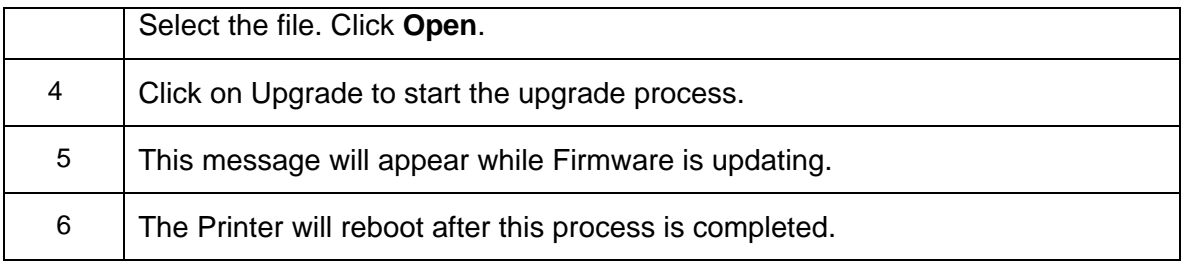

## <span id="page-46-0"></span>Ethernet Printer Troubleshooting Procedures

If you are having trouble connecting to your Ethernet Printer or printing to it, you should go through each of the following procedures.

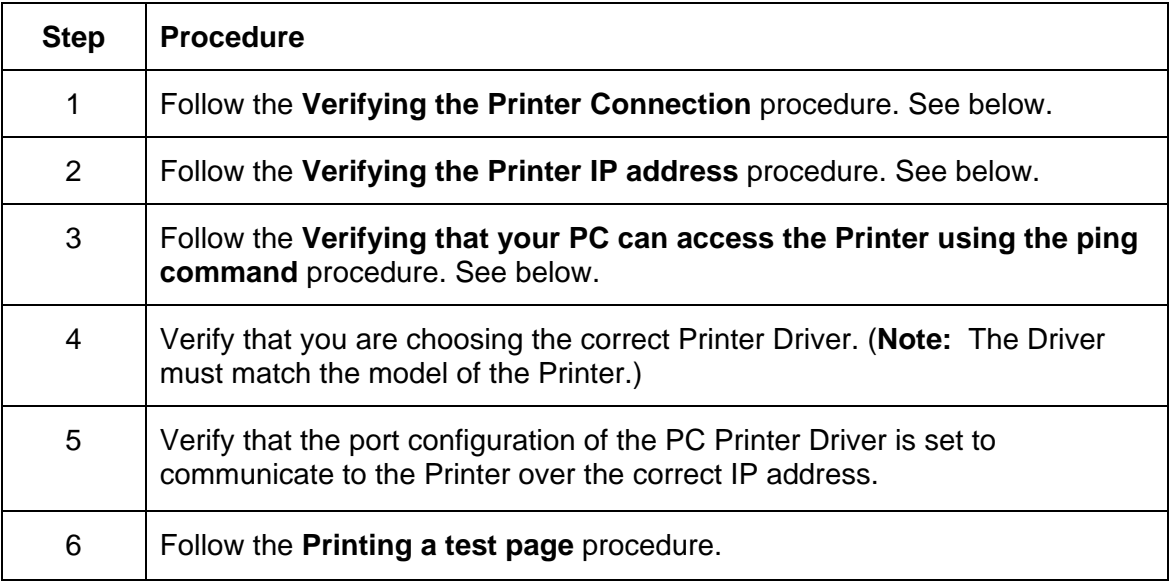

## <span id="page-47-0"></span>Verifying the Printer Connection

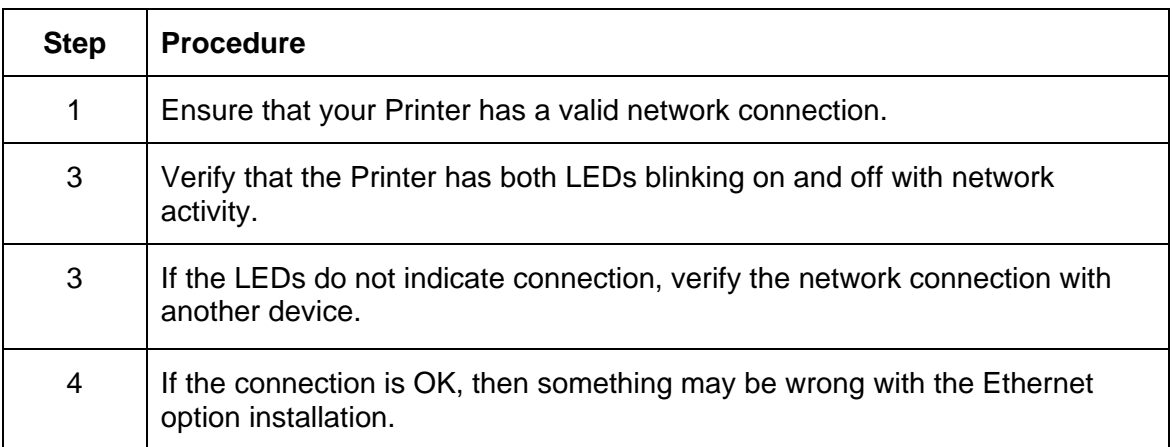

## Verifying the Printer IP address

![](_page_47_Picture_100.jpeg)

### <span id="page-48-0"></span>Verifying that your PC can access the Printer using the ping command

![](_page_48_Picture_72.jpeg)

**Display A - Example of sending a ping to the Printer with a successful response** 

![](_page_48_Figure_3.jpeg)

![](_page_48_Figure_4.jpeg)

![](_page_48_Figure_5.jpeg)

![](_page_48_Picture_73.jpeg)

<span id="page-49-0"></span>![](_page_49_Picture_79.jpeg)

### Printing a test page

![](_page_49_Picture_80.jpeg)

# <span id="page-50-0"></span>Reviewing Frequently-asked Questions

![](_page_50_Picture_166.jpeg)

![](_page_51_Picture_169.jpeg)

![](_page_52_Picture_187.jpeg)

![](_page_53_Picture_164.jpeg)

![](_page_54_Picture_70.jpeg)

![](_page_55_Picture_174.jpeg)

# <span id="page-56-0"></span>Glossary of Terms

![](_page_56_Picture_170.jpeg)

![](_page_57_Picture_118.jpeg)